# <span id="page-0-0"></span>**Guide Utilisateur du Moniteur à écran plat Dell™ SP2208WFP**

#### **A Propos de Votre Moniteur**

[Caractéristiques du produit](file:///C:/data/Monitors/SP2208/fr/ug/about.htm#Product%20Features)  [Identification des pièces et des commandes](file:///C:/data/Monitors/SP2208/fr/ug/about.htm#Identifying)  [Spécifications du Moniteur](file:///C:/data/Monitors/SP2208/fr/ug/about.htm#Specifications) [Interface Bus Série Universel \(USB\)](file:///C:/data/Monitors/SP2208/fr/ug/about.htm#USB) [Capacité Plug and Play](file:///C:/data/Monitors/SP2208/fr/ug/about.htm#plug_and_play_capability) [Spécifications Webcam](file:///C:/data/Monitors/SP2208/fr/ug/about.htm#WebcamMICSpecifications)-MIC [Lignes directrices relatives à la maintenance](file:///C:/data/Monitors/SP2208/fr/ug/about.htm#Maintenance)

#### **Installation de votre moniteur**

[Fixer la Base](file:///C:/data/Monitors/SP2208/fr/ug/setup.htm#Attaching%20the%20Stand) [Connexion de votre moniteur](file:///C:/data/Monitors/SP2208/fr/ug/setup.htm#ConnectingYourMonitor) [Organisation des câbles](file:///C:/data/Monitors/SP2208/fr/ug/setup.htm#OrganizingYourCables) [Fixation de la SoundBar \(en option\)](file:///C:/data/Monitors/SP2208/fr/ug/setup.htm#SoundbarAttachmenttotheMonitor) [Retirer la Base](file:///C:/data/Monitors/SP2208/fr/ug/setup.htm#Removing%20the%20Stand)

#### **Opération du moniteur**

[Utilisation des commandes du panneau avant](file:///C:/data/Monitors/SP2208/fr/ug/operate.htm#Using%20the%20Front%20Panel) Utilisation de l['affichage à l'écran \(OSD\)](file:///C:/data/Monitors/SP2208/fr/ug/operate.htm#Using%20the%20OSD) [Régler la Résolution Optimale](file:///C:/data/Monitors/SP2208/fr/ug/operate.htm#Setting%20the%20Optimal%20Resolution)  [Utiliser la SoundBar Dell \(En Option\)](file:///C:/data/Monitors/SP2208/fr/ug/operate.htm#Using%20the%20Dell%20Soundbar%20(Optional)) [Utilisation de l'inclinaison](file:///C:/data/Monitors/SP2208/fr/ug/operate.htm#Using%20the%20Tilt,%20Swivel,%20and%20Vertical%20Extension) Utilisation de l'[appareil photo](file:///C:/data/Monitors/SP2208/fr/ug/operate.htm#UsingtheCamera)

#### **Résolution des Problèmes**

[Dépannage du moniteur](file:///C:/data/Monitors/SP2208/fr/ug/solve.htm#TroubleshootingtheMonitor) [Problèmes courants](file:///C:/data/Monitors/SP2208/fr/ug/solve.htm#Common%20Problems) [Problèmes relatifs à l'](file:///C:/data/Monitors/SP2208/fr/ug/solve.htm#CameraProblems)appareil photo [Problèmes Spécifiques au Produit](file:///C:/data/Monitors/SP2208/fr/ug/solve.htm#Product%20Specific%20Problems) [Problèmes spécifiques au Bus Série Universel](file:///C:/data/Monitors/SP2208/fr/ug/solve.htm#Universal%20Serial%20Bus%20(USB)%20Specific%20Problems) [Dépannage de la SoundBar Dell™](file:///C:/data/Monitors/SP2208/fr/ug/solve.htm#SoundbarOptionalTroubleshooting)

#### **Appendice**

[Instructions de sécurité](file:///C:/data/Monitors/SP2208/fr/ug/appendx.htm#Safety%20Information) [INFORMATIONS DE LA FCC \(Etats-Unis seulement\)](file:///C:/data/Monitors/SP2208/fr/ug/appendx.htm#FCC%20Notice) [Contacter Dell](file:///C:/data/Monitors/SP2208/fr/ug/appendx.htm#Contacting%20Dell)

[Guide de Configuration de Votre Moniteur](file:///C:/data/Monitors/SP2208/fr/ug/appendx.htm#Your%20Monitor%20Set-up%20Guide)

### **Remarques, Avertissements et Mises en garde**

**REMARQUE:** Une REMARQUE indique des informations importantes qui vous aideront à mieux utiliser votre ordinateur.

**AVERTISSEMENT:** Un AVERTISSEMENT indique un risque potentiel de dommage matériel ou de perte de données et vous explique comment éviter ce 0 problème.

**MISE EN GARDE : Une Mise en Garde indique un risque potentiel de dommage matériel, de blessure corporelle ou de décès.** 

### **Les informations présentes dans ce document sont sujettes à modification sans avis préalable. © 2007 Dell Inc. Tous droits réservés.**

Toute reproduction de quelque manière que ce soit sans l'autorisation écrite de Dell Inc. est strictement interdite.

Les marques commerciales utilisées dans ce texte: *Dell, l*e logo DELL, *Inspiron, Dell Precision, Dowerboom en the mercial en energy energy energy energy energy energy energy energy energy energy energy energy energy ener* 

D'autres marques commerciales et appellations commerciales peuvent être instancement pour faire référence soit<br>appellations soit à leurs produits. Dell Inc. désavoue tout intérêt propriétaire dans les marques commerciales

Modèle SP2208WFP

Août 2007 Rev. A00

#### <span id="page-1-0"></span>**A Propos de Votre Moniteur Guide Utilisateur du Moniteur à écran plat Dell™ SP2208WFP**

- [Caractéristiques du produit](#page-1-1)
- 
- Identification des pièces et des<br>commandes
- **[Spécifications du Moniteur](#page-4-1)**
- **[Interface Bus Série Universel \(USB\)](#page-6-1)**
- **[Capacité Plug and Play](#page-8-1) O** [Spécifications Webcam](#page-8-2)-MIC
- **Lignes directrices relatives à la**
- maintenance

### <span id="page-1-1"></span>**Caractéristiques du produit**

L'affichage à écran plat SP2208WFP possède une matrice active, un transistor à film fin (TFT), un affichage à cristaux liquides (LCD). Les principales caractéristiques du moniteur sont les suivantes :

- Affichage sur une zone visible de 22 pouces (558,8 mm).
- Résolution de 1680 x 1050, plus prise en charge de la fonction plein écran pour des résolutions plus faibles.
- Angle d'élargissement large pour pouvoir regarder le moniteur depuis une position assise ou debout ou se déplacer d'un côté à l'autre.
- Capacité de réglage de basculement.
- Piédestal amovible et orifices de montage de 100 mm VESA pour des solutions de montage flexibles.
- Capacité Plug and play si votre système la prend en charge.
- Réglages de l'affichage à l'écran (OSD) pour une facilité de réglage et l'optimisation de l'écran.
- Le CD logiciel et de documentation inclut un fichier d'information (INF), un fichier de correspondance des couleurs d'image (ICM) et une documentation sur le produit.
- Fonction d'économie d'énergie pour la conformité à Energy Star.
- Fente de verrou de sécurité.
- Contrôle des équipements.
- Fonction anti-vol du pied.
- Caméra Web interne de 2,0 Mégapixels avec microphones intégrés.

# <span id="page-1-2"></span>**Identification des pièces et des commandes**

**Vue de Face**

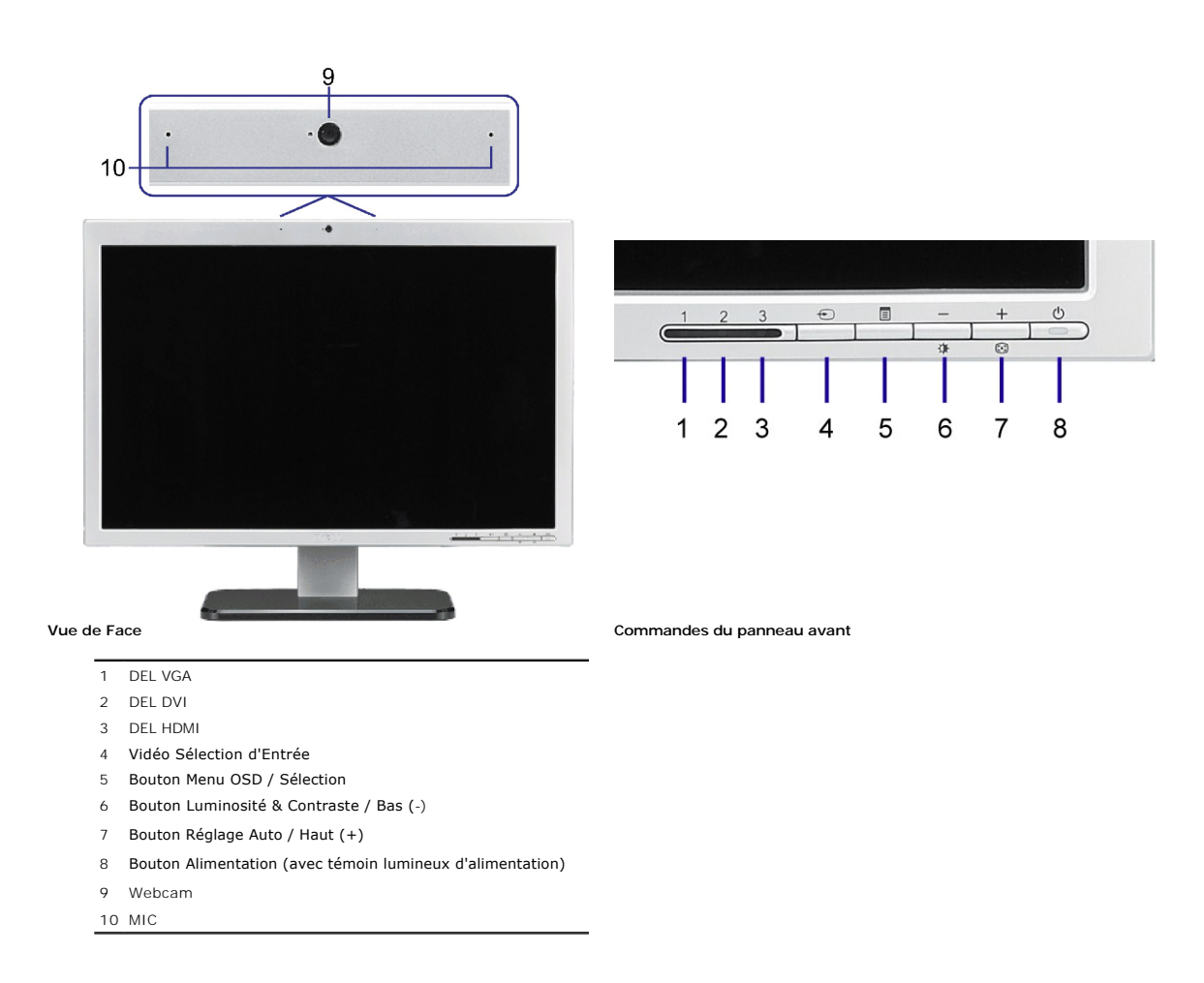

# **Vue Arrière**

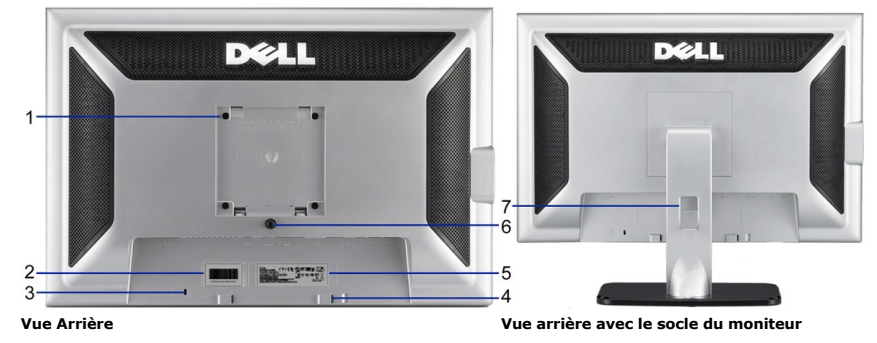

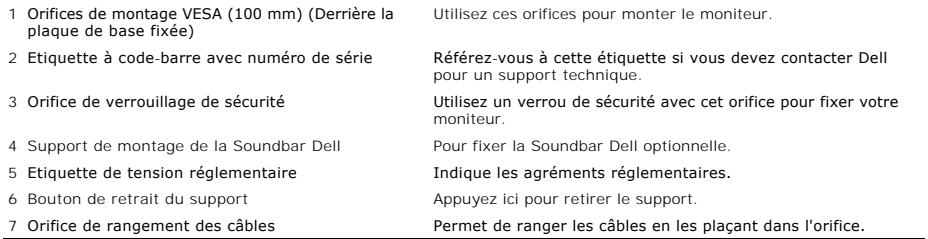

# **Vue Latérale**

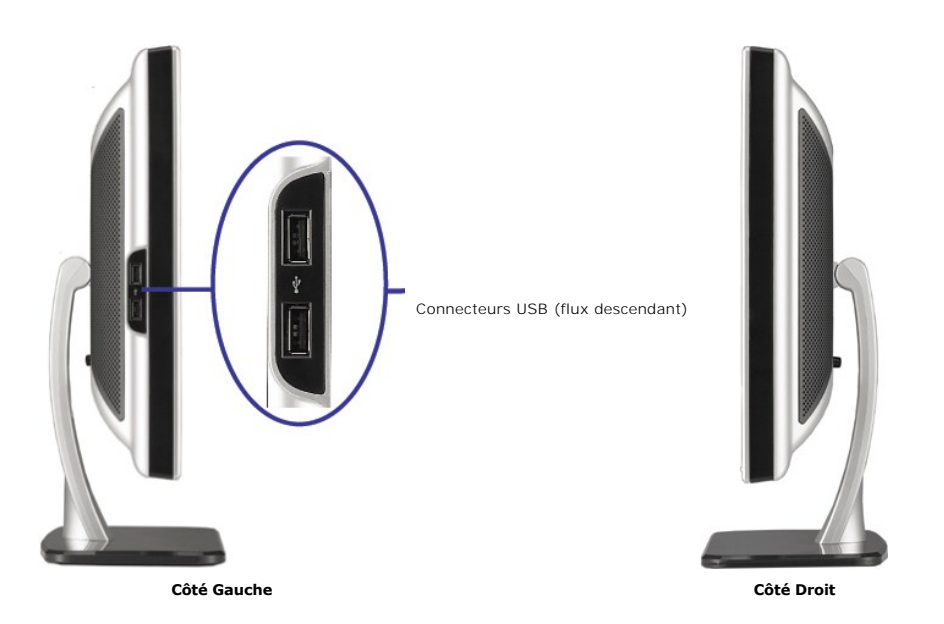

**// REMARQUE:**Pour utiliser les connecteur USB sur votre moniteur, connectez le câble USB à votre ordinateur et le connecteur USB flux montant à<br>votre moniteur.

# **Vue de Dessous**

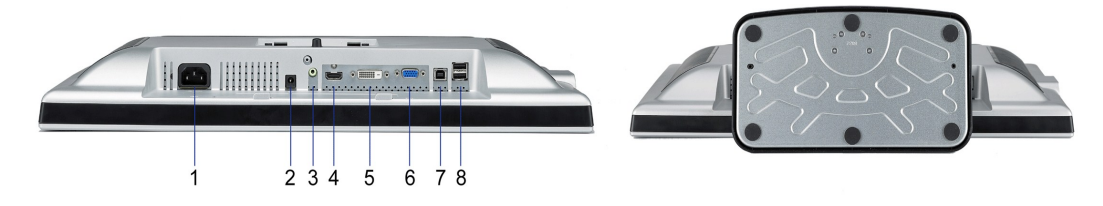

**Vue de Dessous Vue de dessous avec le socle du moniteur**

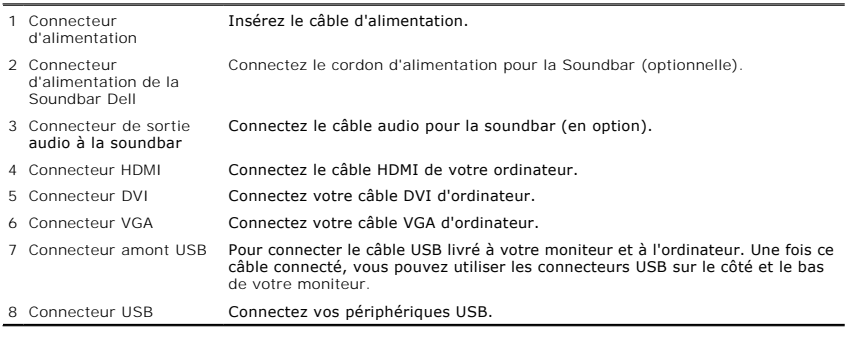

# <span id="page-4-1"></span><span id="page-4-0"></span>**Spécifications du Moniteur**

Les sections suivantes vous donnent des informations sur les divers modes de gestion et affectations de broches pour les différents connecteurs de votre monit

#### **Modes de Gestion d'Energie**

Si vous avez une carte graphique ou un logiciel compatible VESA DPM™ installé dans votre PC, le moniteur réduit automatiquement sa consommation électrique l n'est pas utilisé. Ceci s'appelle le mode économie d'énergie. Le moniteur reprend son fonctionnement automatiquement lorsque l'ordinateur détecte une entrée<br>niveau du clavier, de la souris ou d'un autre périphérique d'entr

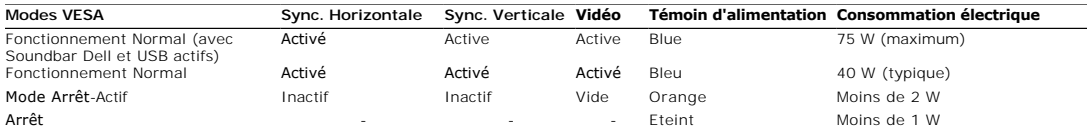

L'OSD fonctionnera en mode fonctionnement normal. Quand vous appuyez sur les boutons menu ou plus en mode Arrêt-Actif, l'un des messages suivants appara<br>Entrée analogique en mode d'économie d'énergie. Pressez sur la touche du clavier ou déplacez la souris

OU<br>Entrée numérique en mode d'économie d'énergie. Pressez sur la touche d'alimentation de l'ordinateur ou sur n'importe quelle tou clavier ou déplacez la souris

Activer l'ordinateur et le moniteur pour avoir l'accès à l'OSD.

**REMARQUE:**Ce moniteur est compatible **ENERGY STAR**® et TCO '99 pour la gestion de l'alimentation.

\* La consommation électrique nulle en mode ARRET ne peut être obtenue qu'en déconnectant le câble principal du moniteur.

#### **Assignations des Broches**

**Connecteur D-sub 15-broches**

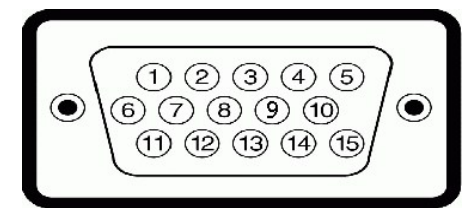

Le tableau suivant indique les positions des fiches sur le connecteur D-sub :

#### **Numéro de broche Numéro de broche Côté Moniteur du câble signaux 15 broches**

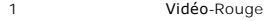

- 2 Vidéo-Vert
- 3 Vidéo-Bleu
- 4 MASSE
- 5 test-auto
- 6 MASSE-R
- 7 MASSE-V
- 8 MASSE-B
- 9 DDC +5V

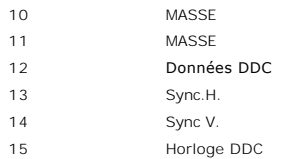

### **Connecteur DVI uniquement numérique 24-broches**

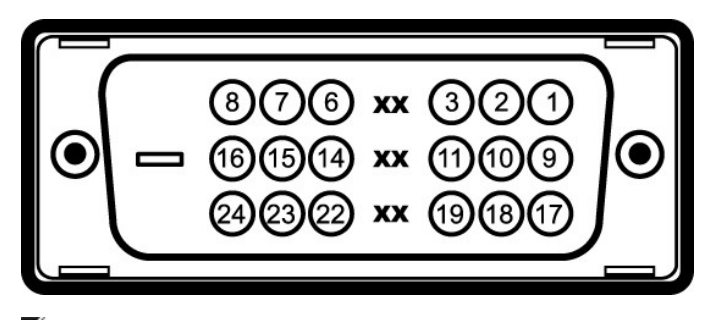

# *P***REMARQUE:** La broche 1 est en haut à droite.

Le tableau suivant indique les positions des fiches sur le connecteur DVI :

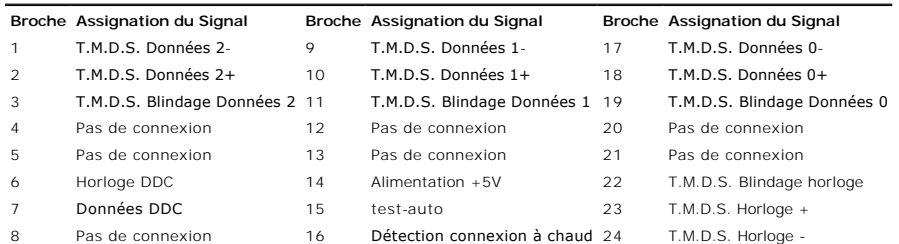

### **Connecteur HDMI à 19-broches**

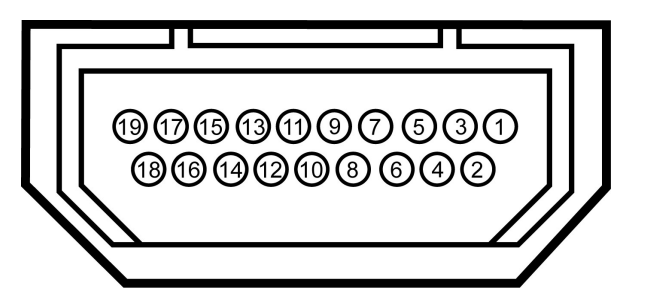

Le tableau ci-dessous indique les affectations de broches dans le connecteur HDMI.

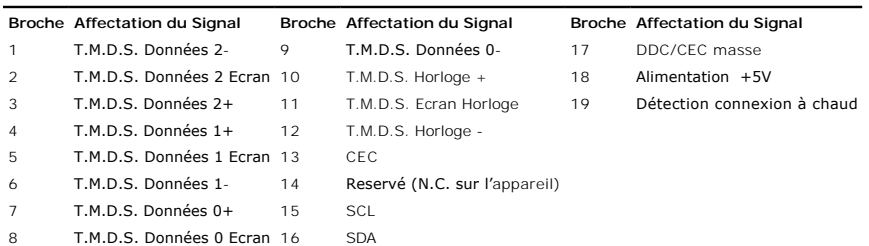

# <span id="page-6-1"></span><span id="page-6-0"></span>**Interface Bus Série Universel (USB)**

Ce moniteur supporte une interface certifiée USB 2.0 High-Speed.

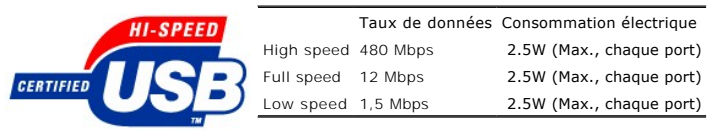

**Connecteur d'émission USB**

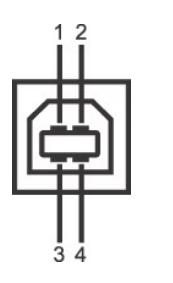

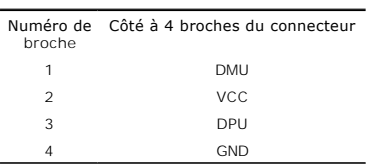

#### **Connecteur de réception USB**

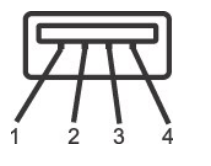

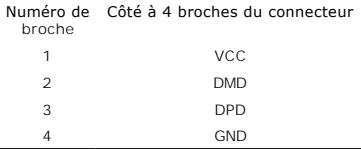

#### **Ports USB :**

l 1 flux montant - Arrière l 4 flux descendant - 2 à l'arrière; 2 sur le côté gauche

*REMARQUE: Les capacités USB 2.0 nécessitent un ordinateur compatible 2.0.* 

Ø **REMARQUE**: L'interface USB du moniteur fonctionne UNIQUEMENT lorsque le moniteur est SOUS tension (ou en Mode Economie d'Energie). Eteindre et rallui<br>votre moniteur testera à nouveau son interface USB, les périphériques c

### <span id="page-8-1"></span><span id="page-8-0"></span>**Capacité Plug and Play**

Vous pouvez installer ce moniteur avec n'importe système compatible Plug and Play. Ce moniteur fournit automatiquement à l'ordinateur ses Données d'identific:<br>d'affichage étendues (Extended Display Identification Data : ED

### **Spécifications de l'écran Plat**

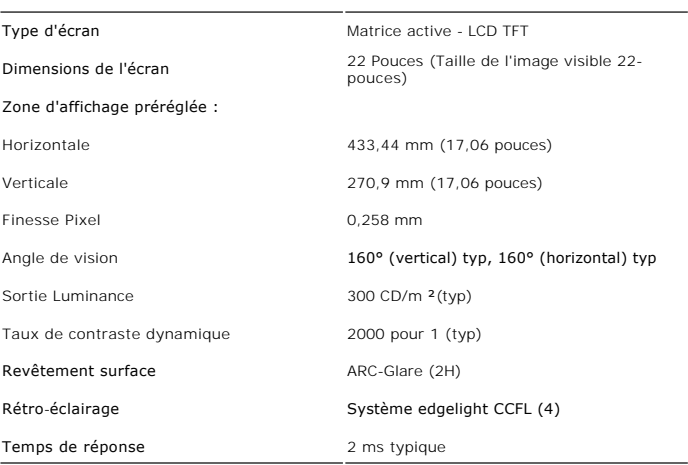

#### <span id="page-8-2"></span>**Spécifications de l'appareil photo -MIC**

#### **Vue d'ensemble**

L'appareil photo USB intégré et les microphones numériques vous permettent de prendre des photos, de filmer des vidéos et de communiquer avec d'autres utili<br>d'ordinateurs. La caméra se trouve au sommet du moniteur et elle de mouvements panoramiques. Quand la caméra est allumée, le voyant bleu à côté d'elle s'allume.

Mode de mise au point Zone de mise au point 49cm~Infini

Objectif Champ de vision 66.5 degrés +/-5 %<br>Mode de mise au point Mise au point fixe

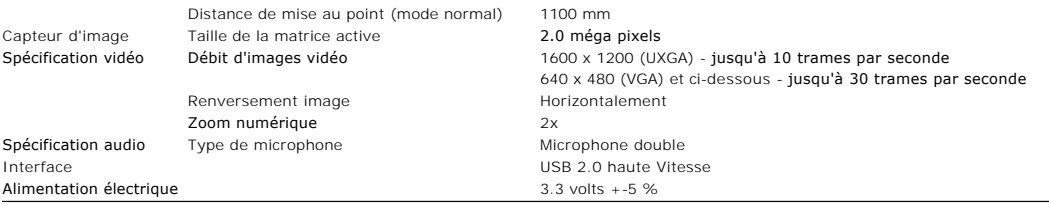

#### **Configuration système**

Ce qui suit présente la configuration système minimale requise pour la fonction Caméra – MIC :

- 1 Processeur Intel® Pentium® 4 ou AMD® fonctionnant à 1.8 GHz ou plus (Recommandé: Intel Pentium 4, 2.8 GHz avec Hyper-Threading activé)
- 1 Microsoft<sup>®</sup> Windows<sup>®</sup> XP Service Pack 2 ou Windows Vista
- 256 MB RAM (512 MB RAM ou plus recommandés)
- ı 580 MB d'espace disque dur libre<br>। Port USB 1.1 disponible ou concentrateur USB 1.1 avec alimentation électrique externe (USB 2.0 requis pour une cadence de trames et une résolution max<br>। Lecteur CD-ROM/DVD-ROM po

#### **Dell Webcam Software Suite**

Dell Webcam Software Suite inclut les applications suivantes :

#### **· Dell Webcam Center**

Dell Webcam Center facilite la capture de photos et de vidéo avec votre Webcam Dell.Avec Webcam Center, vous pouvez effectuer des captures de photo:<br>et de vidéo, ou réaliser des tâches avancées comme la surveillance à dist

#### **· Dell Webcam Manager**

Dell Webcam Manager est un point d'accès central pour toutes vos applications liées à la Webcam.Repérez et lancez vos applications Webcam favorites rapidement et facilement à partir de Webcam Manager pendant que vous utilisez votre Webcam.

#### **· Console Webcam Dell**

La Console Webcam Dell offre un ensemble de fonctions intéressantes, telles que des effets vidéo et audio avancés, le suivi de visage et le contrôle parental, améliorant ainsi votre expérience de conversation vidéo.

#### **· Live! Cam Avatar**

Live! Cam Avatar vous laisse vous déguiser en superstar, en peluche, ou en tout autre personnage animé tout en conversant en vidéo à l'aide de tout<br>logiciel de messagerie instantanée. L'avatar suit votre mouvement de tête

#### **· Live! Cam Avatar Creator**

Live! Cam Avatar vous permet de créer votre propre avatar personnalisé à partir de photos numériques de votre choix, accompagnées de la technologie avancée de parole, qui doublevos lèvres de façon synchrone avec votre avatar animé.

#### <span id="page-10-0"></span>[Retour à la Table des Matières](file:///C:/data/Monitors/SP2208/fr/ug/index.htm)

#### **Appendice**

**Guide Utilisateur du Moniteur à écran plat Dell™ SP2208WFP**

- [Consignes de Sécurité](#page-10-1)
- Déclaration de la FCC (Etats-[Unis seulement\) et autres informations règlementaires](#page-10-2)
- **O** [Contacter Dell](#page-10-3)
- [Guide de Configuration de Votre Moniteur](#page-10-4)

# <span id="page-10-1"></span>**MISE EN GARDE : Consignes de Sécurité**

**MISE EN GARDE : Respectez les directives de sécurité indiquées ci-dessous pour votre sécurité et pour protéger votre ordinateur et votre**   $\mathbb{A}$ **environnement de travail contre tout dommage.**

Pour des informations sur les consignes de sécurité, consultez le *Guide d'information sur le produit*.

### <span id="page-10-2"></span>**Déclaration de la FCC (Etats-Unis seulement) et autres informations règlementaires**

Pour la déclaration de la FCC et les autres informations règlementaires, visitez le site Web suivant sur la conformité : **www.dell.com/regulatory\_compliance.**

# <span id="page-10-3"></span>**Contacter Dell**

Pour les clients aux Etats-Unis, appelez le 800-WWW-DELL (800-999-3355).

**REMARQUE:** Si vous n'avez pas de connexion Internet active, vous pouvez trouver l'information pour nous contacter sur votre facture d'achat, votre bordereau d'emballage, votre relevé ou le catalogue des produits Dell.

Dell offre plusieurs options de services et d'assistance téléphonique et en ligne. Leur disponibilité est différente suivant les pays et les produits, et<br>certains services peuvent ne pas vous être offerts dans votre région

- **1.** Consultez **support.dell.com** .
- **2.** Vérifier votre pays ou région dans le menu déroulant **Choisir un Pays /Région** au bas de la page.
- **3.** Cliquez sur **Nous contacter** sur la page à gauche.
- **4.** Sélectionnez le lien adéquat du service ou de l'assistance requise.
- **5.** Choisissez la méthode pour contacter Dell qui vous convient le mieux.

### <span id="page-10-4"></span>**Guide de Configuration de Votre Moniteur**

Pour visualiser des fichiers PDF (fichiers avec une extension **.pdf**), cliquez sur le titre du document. Pour enregistrer les fichiers PDF (fichiers avec une<br>extension **.pdf**) sur votre disque dur, cliquez sur **Enregistrer** 

*[Guide de configuration de votre moniteur](file:///C:/data/Monitors/SP2208/qsg_ew.pdf)* **(.pdf )** (58 Mo)

**REMARQUE:** Les fichiers PDF nécessitent Adobe® Acrobat® Reader®, qui peut être téléchargé sur le site Web Adobe <u>www.adobe.com</u>.<br>Pour consulter un fichier PDF, lancez Acrobat Reader. Ensuite, cliquez sur **Fichier(File)→** 

**[Retour à la Table des Matières](file:///C:/data/Monitors/SP2208/fr/ug/index.htm)**

### <span id="page-11-0"></span>**Installation de votre moniteur Moniteur à écran plat Dell™ SP2208WFP**

### **Si vous avez un ordinateur de bureau Dell™ ou un ordinateur portable Dell™ avec accès à Internet**

1. Allez sur **http://support.dell.com,** saisissez votre tag de service et téléchargez le dernier pilote pour votre carte graphique.

2. Après installation des pilotes pour votre Adaptateur Graphique, essayez de nouveau de configurer la résolution sur **1680x1050**.

**REMARQUE**: Si vous n'arrivez pas à configurer la résolution sur 1680x1050, veuillez contacter Dell™ pour demander un Adaptateur Graphique qui prend<br>en charge ces résolutions.

[Retour à la page Sommaire](file:///C:/data/Monitors/SP2208/fr/ug/optimal.htm)

<span id="page-12-0"></span>[Retour à la page Sommaire](file:///C:/data/Monitors/SP2208/fr/ug/optimal.htm)

#### **Installation de votre moniteur Moniteur à écran plat Dell™ SP2208WFP**

### **Si vous avez un ordinateur de bureau, portable ou une carte graphique non Dell™.**

1. Cliquez droit sur le bureau et cliquez sur **Propriétés**.

2. Sélectionnez l'onglet **Paramètres**.

3. Sélectionnez **Avancé**.

4. Identifiez votre fournisseur de contrôleur graphique à partir de la description en haut de la fenêtre (par exemple NVIDIA, ATI, Intel etc).

5. Veuillez vous référer au site Web du fournisseur de votre carte graphique pour la mise à jour du pilote (par exemple [http://www.ATI.com](http://www.ati.com/) OU [http://www.NVIDIA.com](http://www.nvidia.com/) ).

6. Après installation des pilotes pour votre Adaptateur Graphique, essayez de nouveau de configurer la résolution sur **1680x1050**.

**REMARQUE**: Si vous n'arrivez pas à configurer la résolution sur 1680x1050, veuillez contacter le fabricant de votre ordinateur ou envisager l'achat d'un<br>adaptateur graphique qui prenne en charge la résolution vidéo de 168

[Retour à la page Sommaire](file:///C:/data/Monitors/SP2208/fr/ug/optimal.htm)

# <span id="page-13-0"></span>**Opération du moniteur**

**Dell™ SP2208WFP Flat Panel Monitor User's Guide**

- **O** Utilisation de
- Utilisation de l['affichage à l'écran \(OSD\)](#page-14-1)
- [Régler la Résolution Optimale](#page-21-1)
- [Utiliser la SoundBar Dell \(En Option\)](#page-22-1)
- [Utilisation de l'inclinaison](#page-22-2)
- Utilisation de l'[appareil photo](#page-22-3)

### <span id="page-13-1"></span>**Utiliser le Panneau Frontal**

Utilisez les boutons sur le panneau frontal du moniteur pour régler les paramètres de l'image.

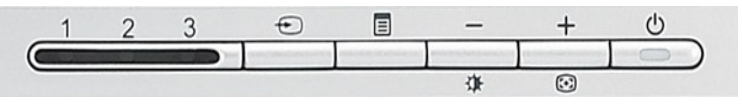

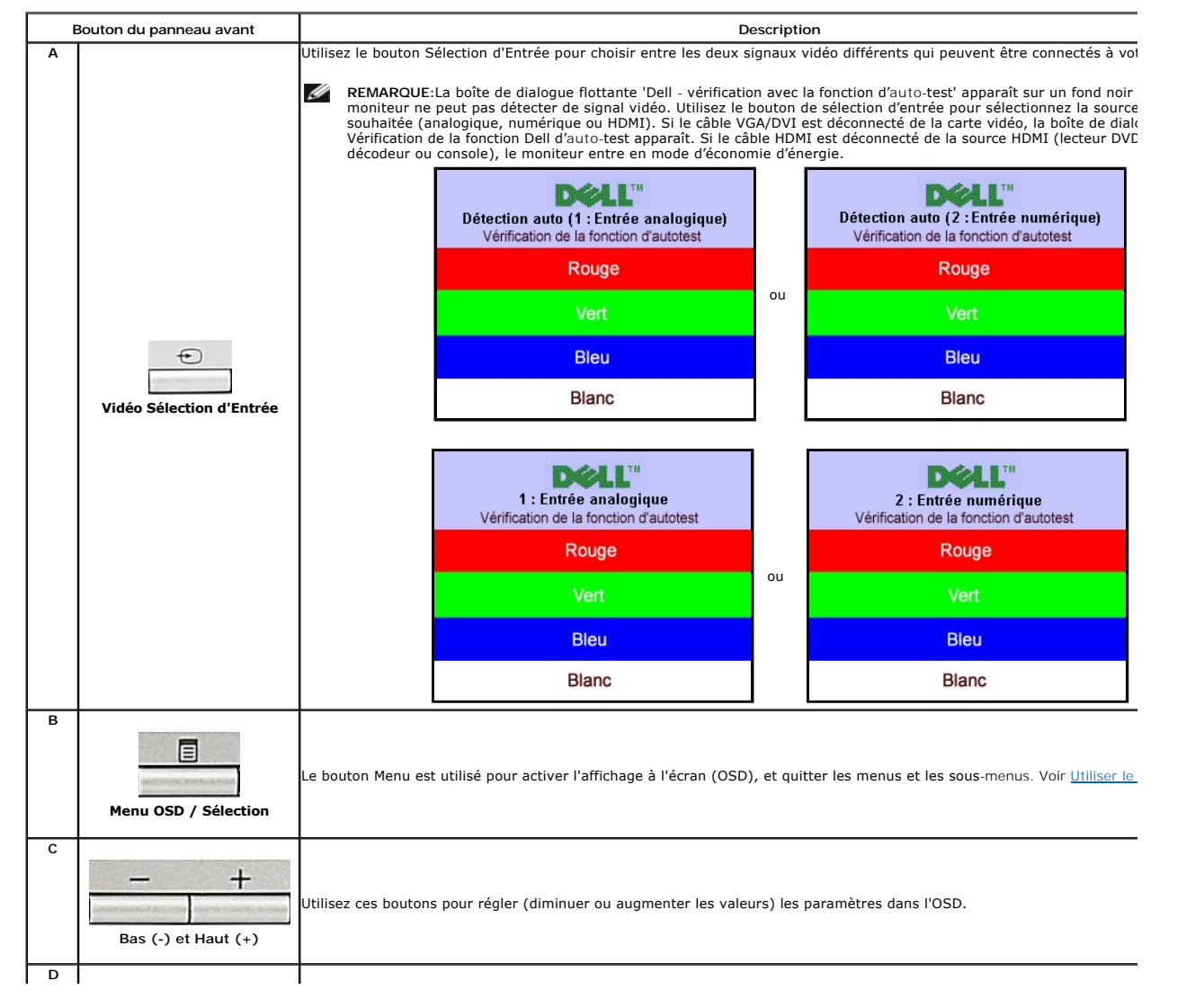

<span id="page-14-0"></span>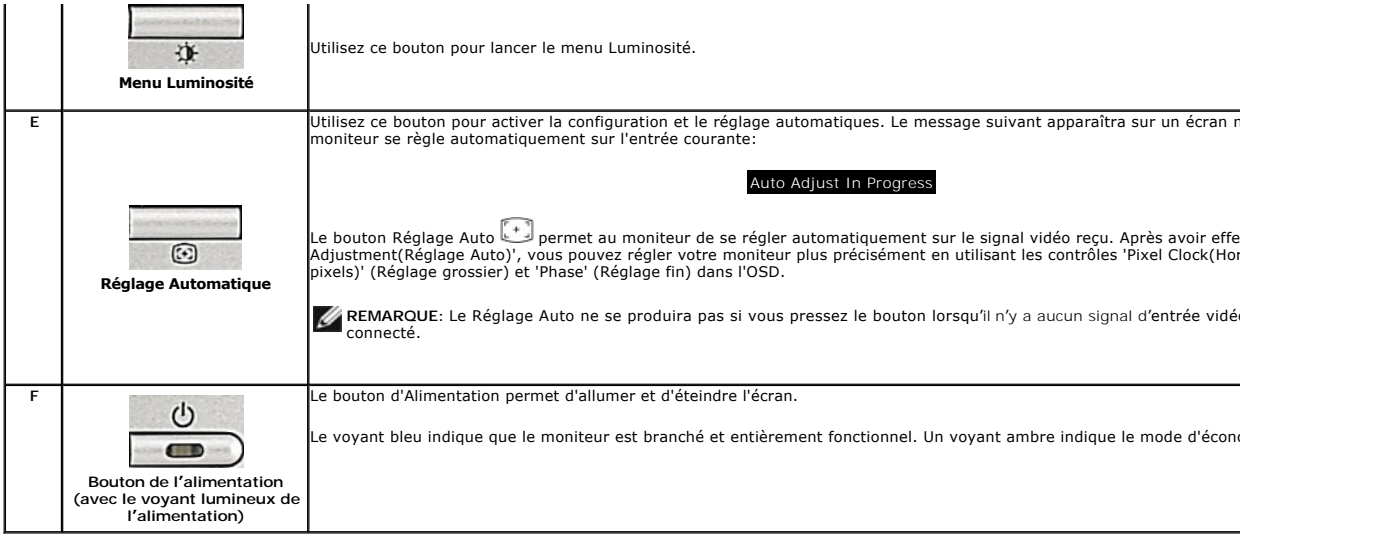

# <span id="page-14-1"></span>**Utilisation de l'affichage à l'écran (OSD)**

### **Accéder le Système Menu**

**REMARQUE:** Si vous modifiez les paramètres et si ensuite vous accédez à un autre menu ou si vous quittez l'OSD, le moniteur enregistrera automatiquement toutes ces modifications. Si vous attendez que l'OSD disparaisse après avoir effectué un réglage, vos paramétrages seront également enregistrés.

1.Poussez le bouton Menu pour ouvrir le menu OSD et afficher le menu principal.

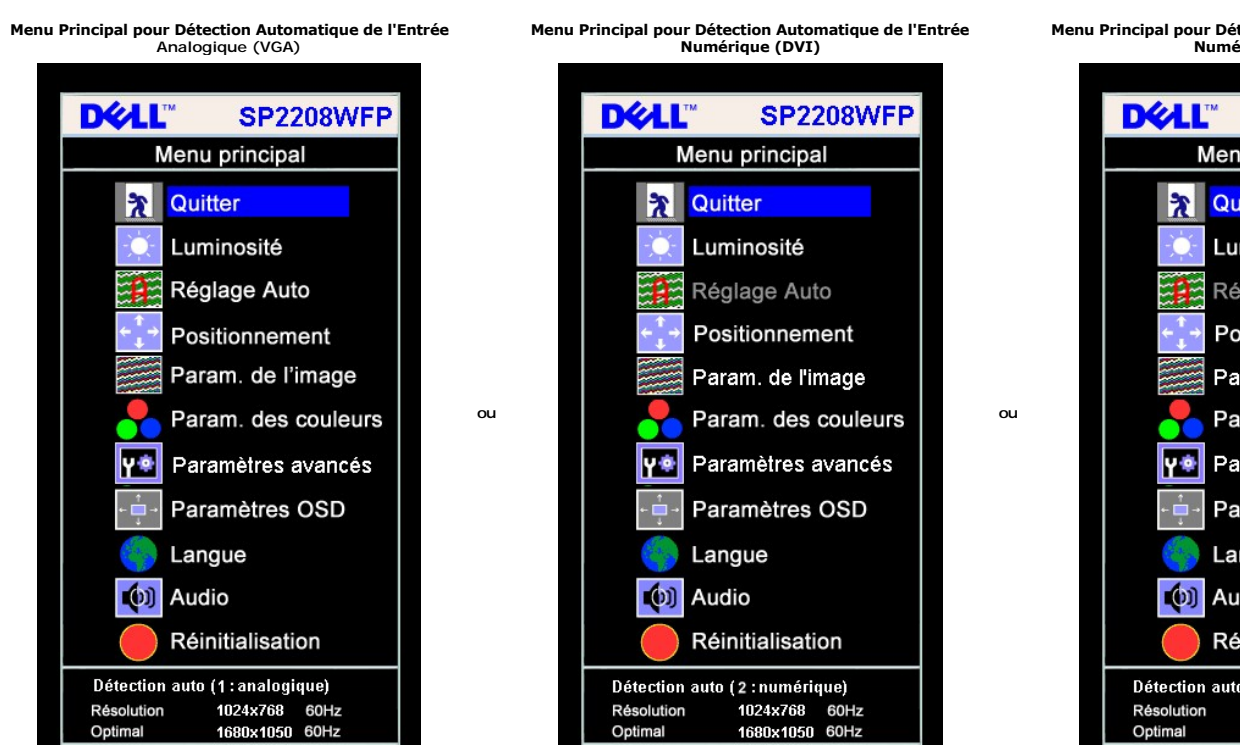

**Menu Principal pour l'Entrée Analogique (VGA) Menu Principal pour l'Entrée Numérique (DVI) Menu Principal pour l'Entrée Numérique (HDMI)** 

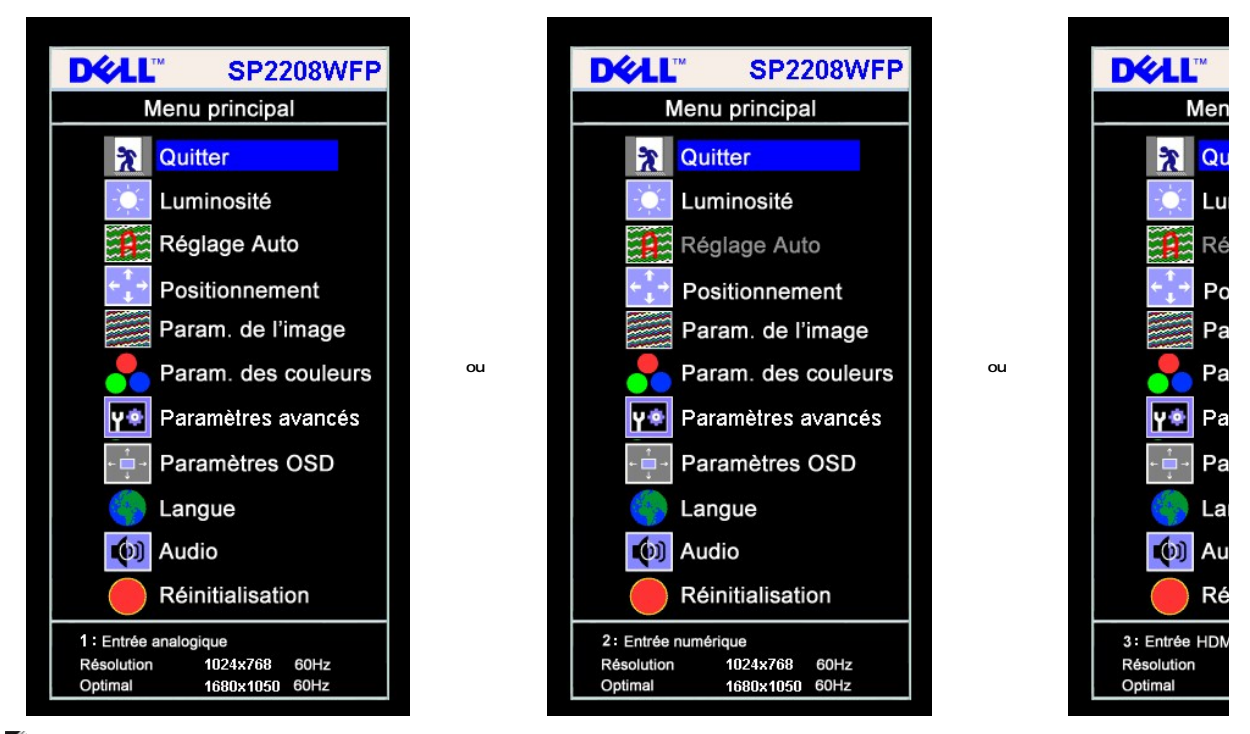

**REMARQUE:**L'AJUSTEMENT AUTOMATIQUE n'est disponible que lorsque vous utilisez le connecteur analogique (VGA)

- 2. Appuyez sur les boutons et + pour vous déplacer entre les différentes options de réglage. Au fur et à mesure que vous vous déplacez d'une icône à<br>l'autre, le nom de l'option est mis en surbrillance. Voir le tableau su moniteur.
- 
- 
- 3. Appuyez sur le bouton Menu une fois pour activer l'option mise en surbrillance.<br>4. Appuyez sur les boutons et + pour sélectionner le paramètre voulu.<br>5. Appuyez sur le bouton Menu pour accéder à la barre de réglage pu dans le menu. 6. Pressez le bouton Menu une fois pour revenir au menu principal et sélectionner une autre option ou pressez le bouton Menu deux ou trois fois pour
- quitter le menu OSD.

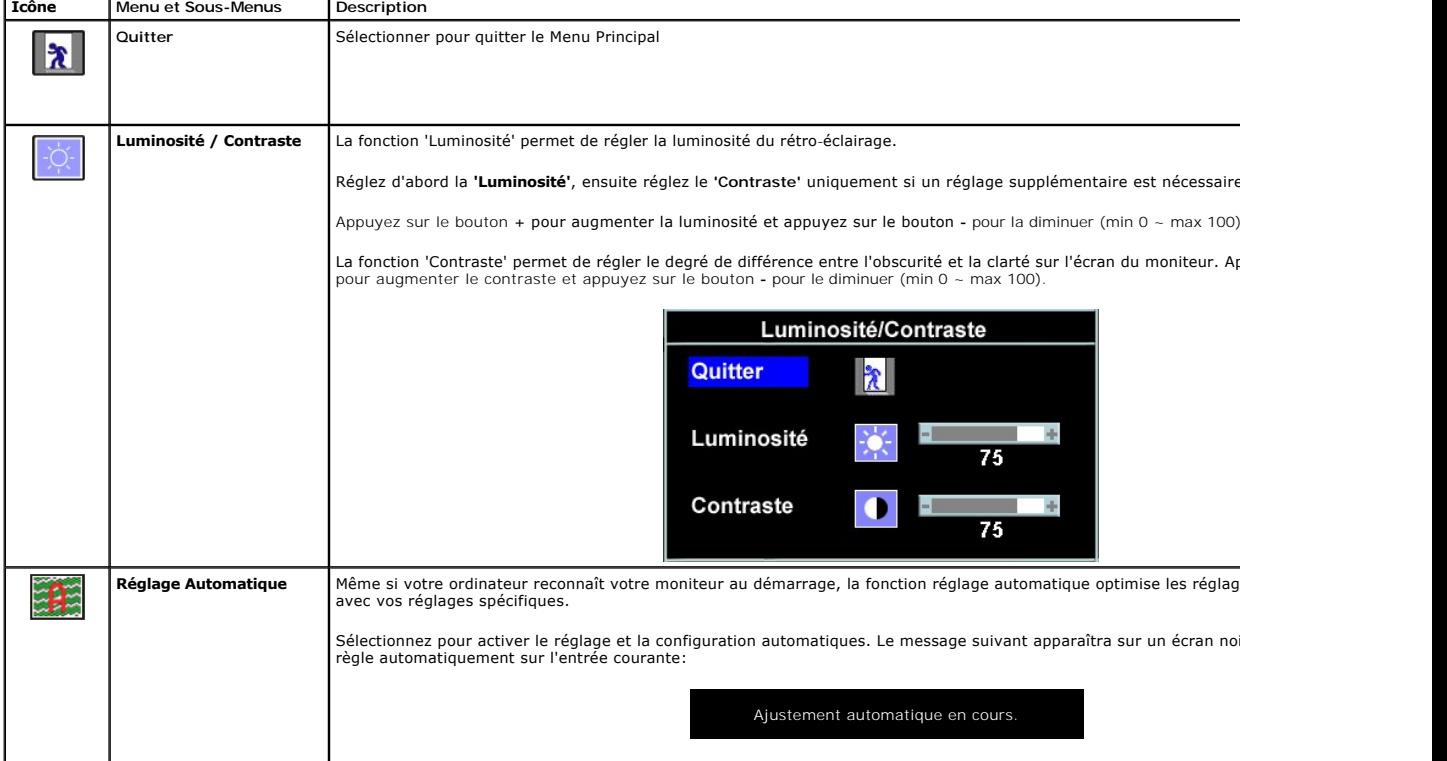

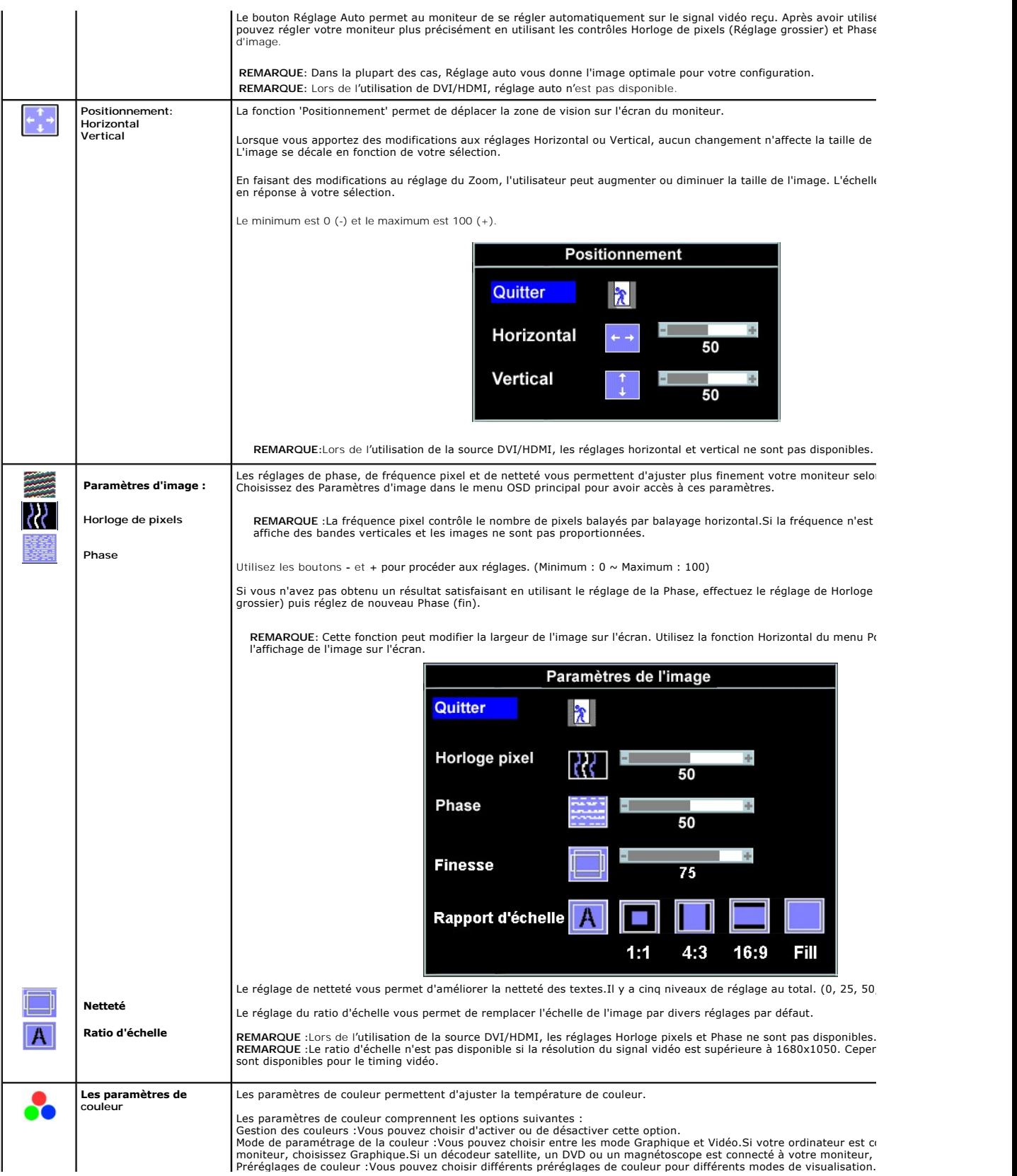

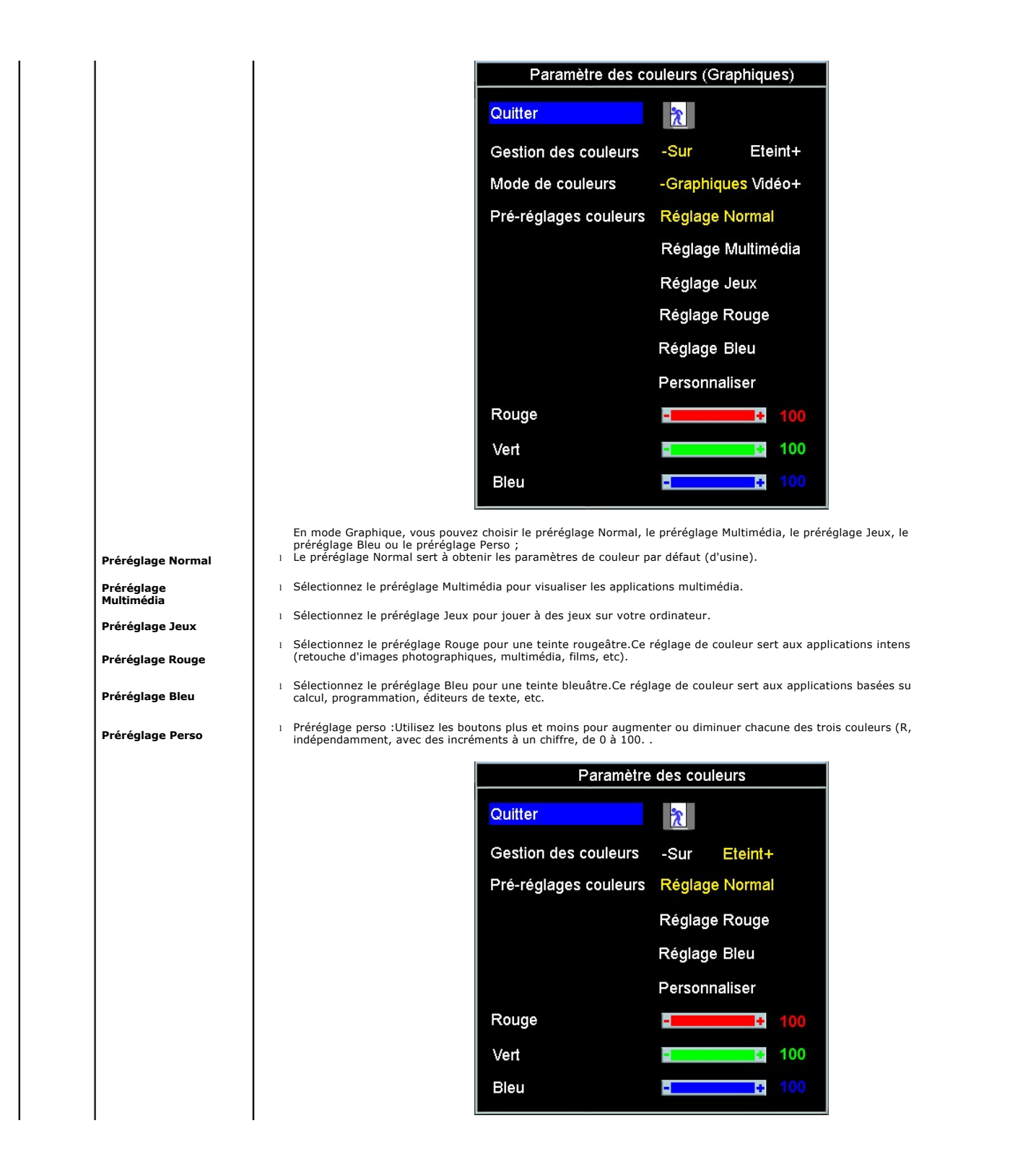

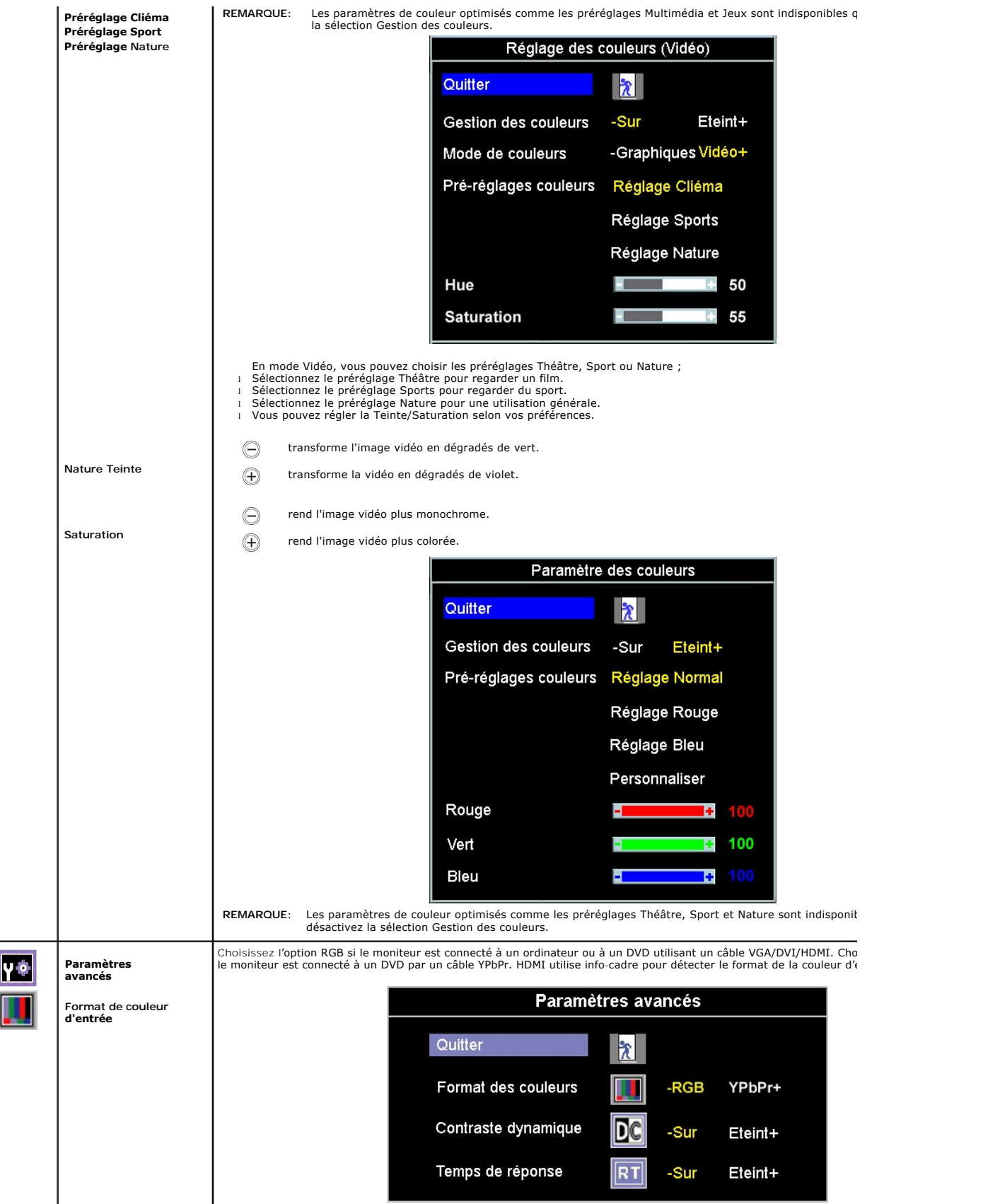

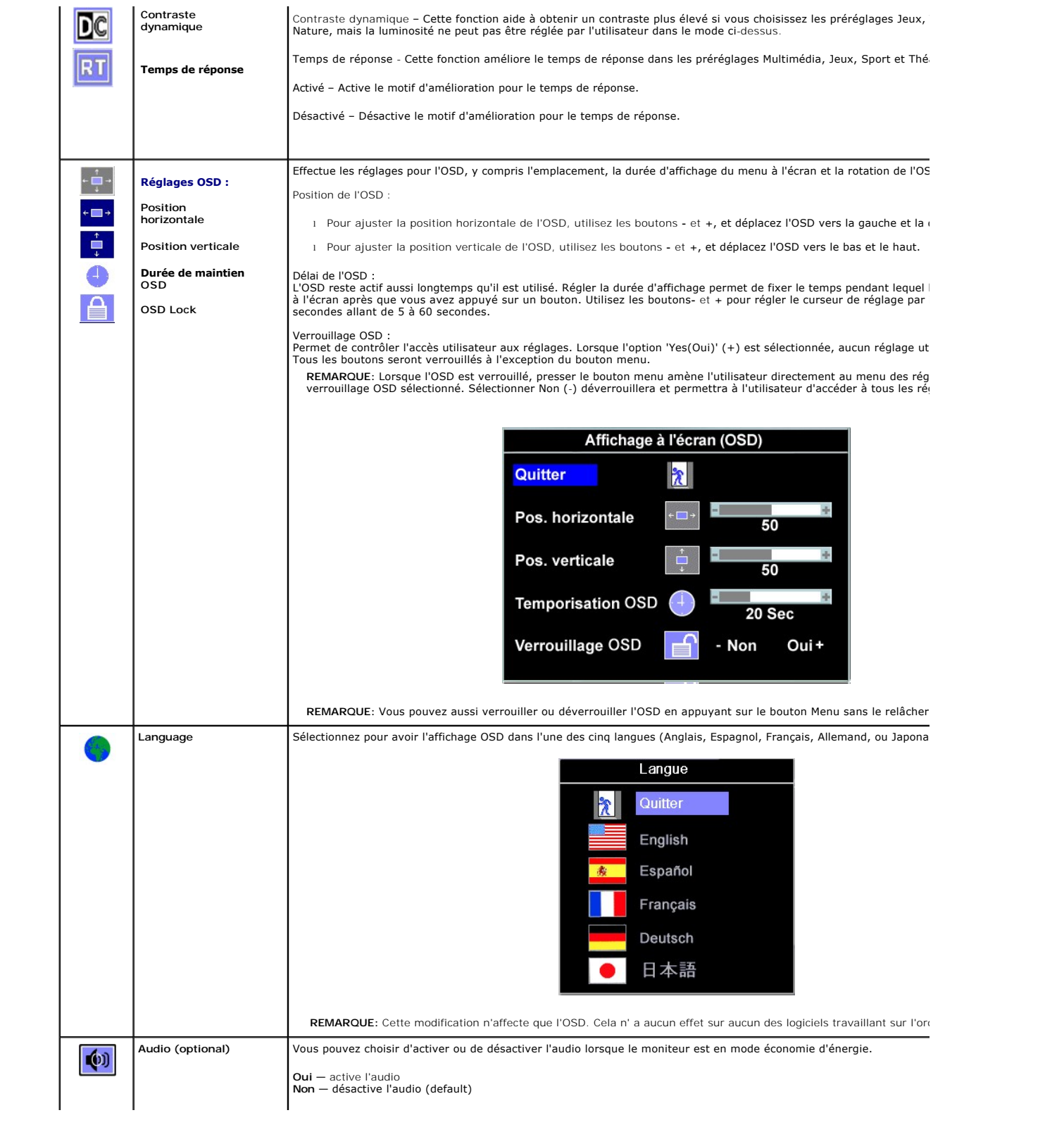

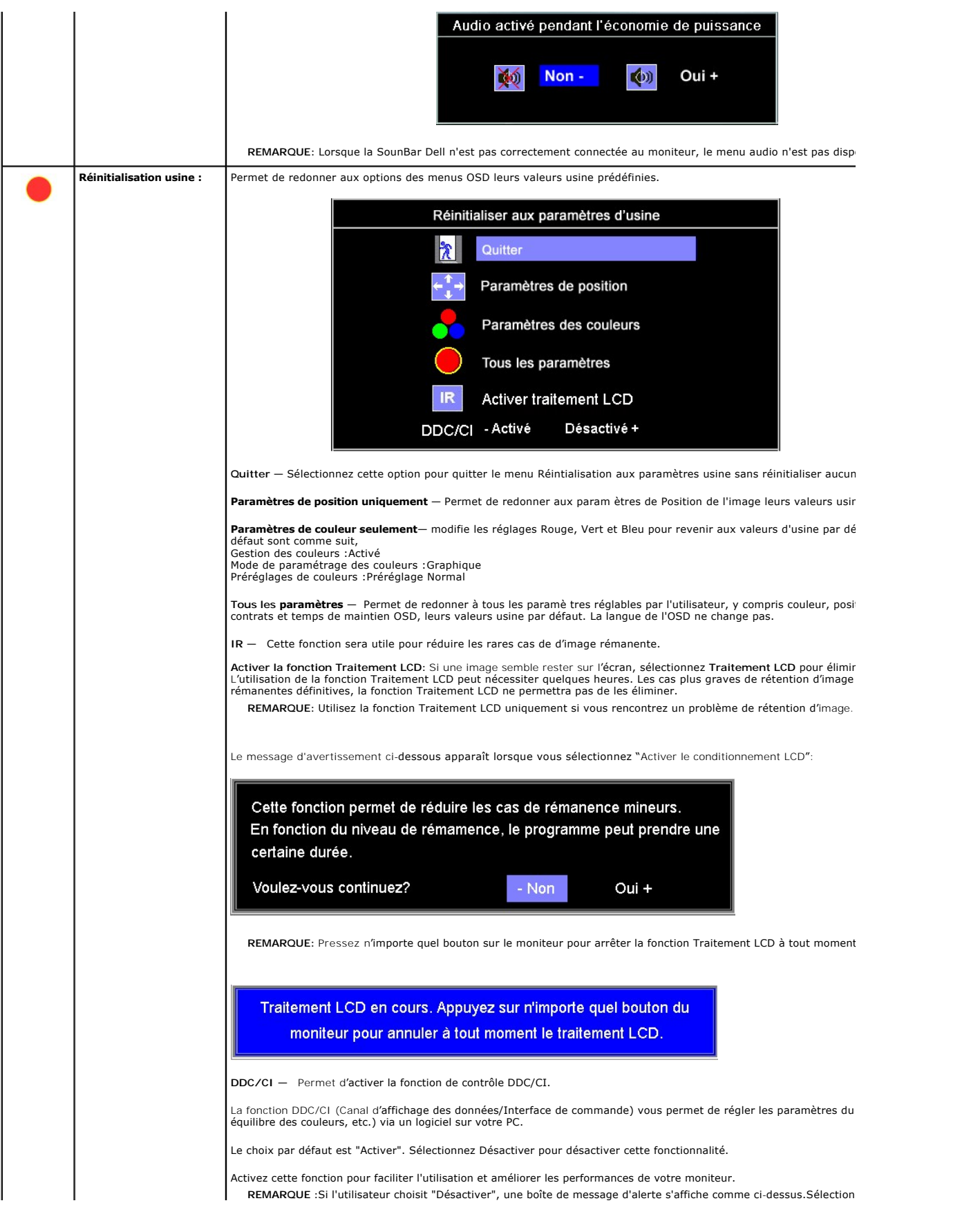

<span id="page-21-0"></span>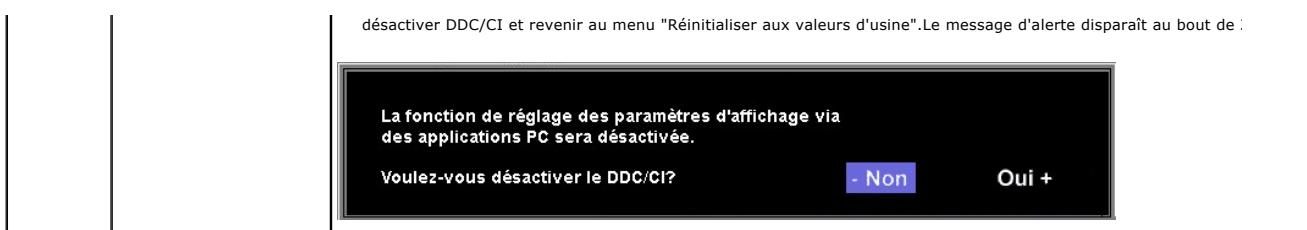

### **Messages d'avertissement de l'OSD**

L'un des messages d'avertissement suivants peut apparaître à l'écran indiquant que le moniteur est hors des limites de synchronisation.

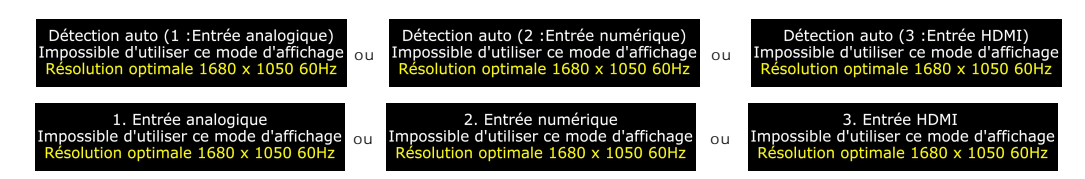

Cela signifie que l'écran ne peut pas se synchroniser avec le signal reçu depuis l 'ordinateur. Le signal est soit trop élevé soit trop faible pour que l'écran<br>puisse l'utiliser. Voir <u>Spécifications</u>pour connaître les lim

**REMARQUE**: La boîte de dialogue flottante Dell - vérification avec la fonction d'auto-test apparaît à l'écran si le moniteur ne peut pas détecter de signal vic<br>pour VGA/DVI). Quand il n'y a aucun signal dans l'entrée HDMI

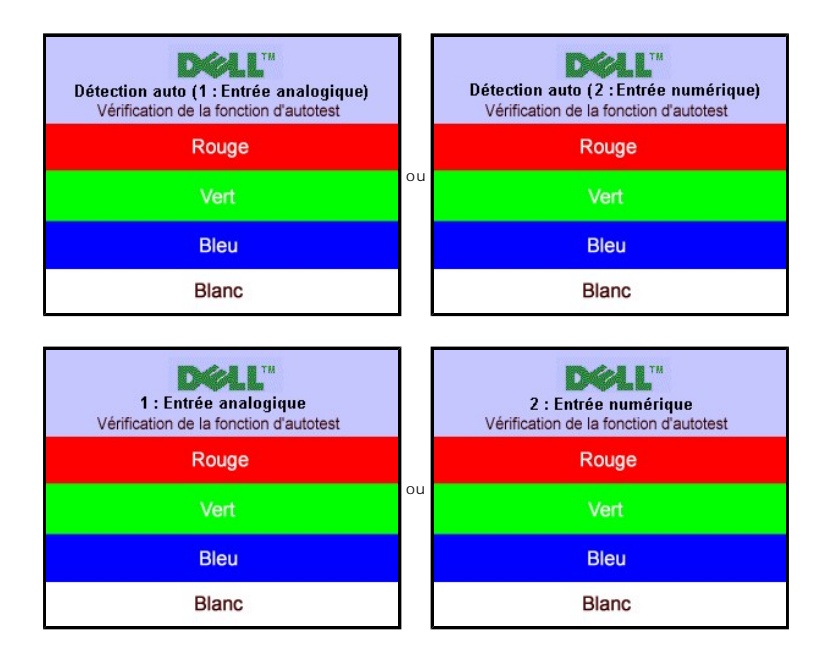

Il peut qu'aucun message d'avertissement ne s'affiche mais que l'écran reste vide. Cela peut aussi indiquer que le moniteur ne peut pas se synchroniser avec l'ordinateur.

Voir [Solution des problèmes](file:///C:/data/Monitors/SP2208/fr/ug/solve.htm#Common%20Problems) pour de plus amples informations.

# <span id="page-21-1"></span>**Réglage de la résolution optimale**

Pour configurer la résolution optimale pour le moniteur.

- 
- 1. Faites un clic droit sur le bureau et sélectionnez **Propriétés**.<br>2. Sélectionnez l'onglet **Paramètres.**<br>3. Réglez la résolution de l'écran sur 1680 x 1050.<br>4. Cliquez sur **OK**.
- 

<span id="page-22-0"></span>Si vous ne voyez pas l'option 1680 x 1050, vous avez peut-être besoin de mettre à jour votre pilote graphique. Selon votre ordinateur, menez à bien l'une des procédures suivantes.

- l Si vous avez un ordinateur de bureau ou portable Dell : ¡ Allez sur **support.dell.com**, tapez votre numéro de service et téléchargez le dernier pilote pour votre carte graphique.
- 
- si vous utilisez un ordinateur d'une marque autre que Dell (portable ou de bureau) :<br>o Allez zur le site d'assistance de votre ordinateur et téléchargez les derniers pilotes graphiques.<br>o Allez sur le site web de votre car
	-

### <span id="page-22-1"></span>**Utilisation de la Soundbar Dell (Optional)**

La Soundbar Dell est un système deux voies stéréo qui peut se monter sur les écran plans Dell. La Soundbar possède une molette de contrôle du volume et un contrôle marche/arrêt pour ajuster le niveau général du système, une LED bleue indiquant la mise sous tension et deux prises audio pour casque.

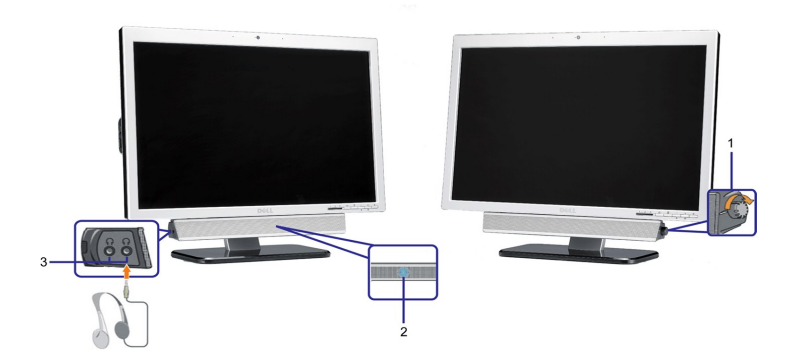

- **1.** Alimentation/contrôle du volume
- **2.**  Indicateur d'alimentation
- **3.** Connecteurs pour écouteurs

### <span id="page-22-2"></span>**Utilisation de l'inclinaison**

Avec le pied intégré, vous pouvez incliner le moniteur pour obtenir un angla de vision plus confortable.

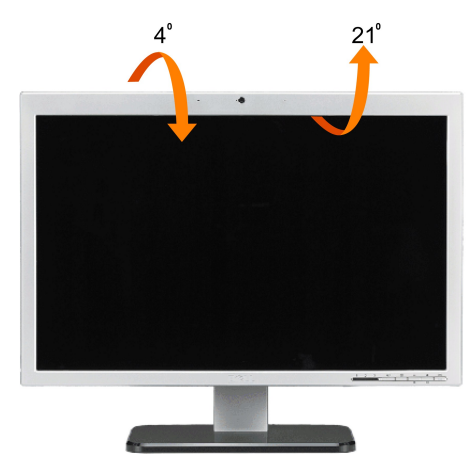

**REMARQUE :**Le pied est détaché et étendu lorsque le moniteur est expédié depuis l'usine.

### <span id="page-22-3"></span>**Utilisation de l'appareil photo**

#### **Installation de l'application de la Webcam (Systèmes d'exploitation Microsoft® Windows®)**

L'application de caméra Web Dell SP2208WFP envoyée avec votre moniteur vous permet d'installter le logiciel et les pilotes pour la caméra Web intégrée.

Pour installer le **logiciel de la caméra Web Dell**

- **1.** Insérez le CD Dell SP2208WFP Webcam Resource dans le lecteur.
- **REMARQUE :**Assurez-vous que le câble USB est connecté entre le moniteur et l'ordinateur.
- **2.** L'**Assistant d'installation** lance automatiquement l'application d'installation. Sélectionnez la **langue** et cliquez sur **Suivant** pour continuer.
- **3.** Lisez l'**Accord de licence du logiciel** et cliquez sur **Oui** pour continuer.
- **4.** Cliquez sur **Parcourir** pour changer le **Dossier de destination** où vous souhaitez installer le logiciel, puis cliquez sur **Suivant** pour continuer.
- **5.** Choisissez **Installation complète**, puis cliquez sur **Suivant** et suivez les instructions pour terminer l'installation. Alternativement, choisissez **Installation personnalisée** pour sélectionnez les éléments à installer.
- **6.** Cliquez sur **Terminer** pour redémarrer l'ordinateur après l'installation.

#### **Accès au fichier d'aide de la caméra**

Pour accéder au fichier d'aide de la caméra, cliquez à l'aide du bouton de droite de la souris sur l'icône Dell Webcam Center dans la zone de notification et<br>cliquez sur Lancer Webcam Center. Cliquez sur Aide depuis le men

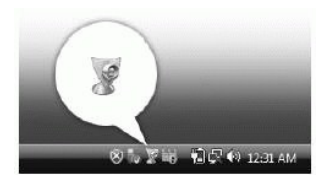

#### **Réglage manuel des paramètres de la caméra**

Si vous ne voulez pas que la caméra utilise des paramètres automatiques, vous pouvez les régler manuellement.

#### *Paramétrage du Contraste, de la Luminosité et du Volume.*

Pour régler le contraste, la Luminosité et le volume :

- 1. Cliquez à l'aide du bouton de droite de la souris sur l'icône du gestionnaire de la caméra Web Dell dans la zone de notification située en bas à droite de 'écran. Cliquez sur Lancer la console de la caméra Web.
- 2. Dans la fenêtre de la console de la caméra Web :
	- **·** Cliquez sur l'ongle Caméra pour régler les paramètres vidéo, comme le contraste et la luminosité.
	- **·** Cliquez sur l'onglet Effets pour régler les paramètres audio, comme le niveau du volume.

Pour plus d'informations sur les paramètres de la caméra et d'autres sujets relatifs à la caméra, consultez le fichier « (consultez le fichier « [Accès à l'aide de la caméra](file:///C:/data/Monitors/SP2208/fr/ug/solve.htm#CameraProblems) »).

#### *Réglage de la résolution*

Pour régler la résolution de la caméra à l'aide du **Centre de la caméra Web Dell** :

- **1.** Cliquez à l'aide du bouton de droite de la souris sur l'icône du **gestionnaire de la caméra Web Dell** dans la zone de notification située en bas à
- droite de l'écran. Cliquez sur **Lancer le centre de la caméra Web**. La fenêtre du Centre de la caméra apparaît.
- **2.** Cliquez sur l'onglet **Enregistrement vidéo**.
- **3.** Sélectionnez la résolution depuis la liste déroulante Vidéo au niveau du coin inférieur gauche. La résolution vidéo est immédiatement mise à jour. La résolution actuelle est indiquée par une coche.
- **4.** Cliquez sur l'onglet **Capturer une photo**.
- **5.** Sélectionnez la résolution depuis la liste déroulante **Photo** au niveau du coin inférieur gauche. La résolution de la photo est immédiatement mise à jour. La résolution actuelle est indiquée par une coche.
- **6.** Cliquez sur **Terminer** pour redémarrer l'ordinateur après l'installation.

#### *Réinitialisation des valeurs par défaut de la caméra.*

Pour réinitialiser les paramètres de la **caméra** à l'aide de la **Console de la caméra Web Dell** :

- 1. Cliquez à l'aide du bouton de droite de la souris sur l'icône du **gestionnaire de la caméra Web Dell** dans la zone de notification située en bas à droite
- de l'écran. Cliquez sur **Lancer la console de la caméra Web**. La fenêtre de la console de la caméra Web Dell apparaît. 2. Cliquez sur l'onglet Caméra sur la barre du menu, puis cliquez sur le bouton Réinitialiser.

Vous êtes désormais prêt à utiliser la Webcam.L'application de la Webcam apporte les fonctions suivantes.

- ı<br>ı Dell Webcam Center: Dell Webcam Center facilite la capture de photos et de vidéo avec votre Webcam Dell.Avec Webcam Center, vous pouvez<br>effectuer des captures de photos et de vidéo, ou réaliser des tâches avancées co capture vidéo à intervalles de temps.
- ⊥ Dell Webcam Manager: Dell Webcam Manager est un point d'accès central pour toutes vos applications liées à la Webcam.Repérez et lancez vos<br>applications Webcam favorites rapidement et facilement à partir de Webcam Manage
- ⊥ Console Webcam Dell : La Console Webcam Dell offre un ensemble de fonctions intéressantes, telles que des effets vidéo et audio avancés, le suivi de<br>visage et le contrôle parental, améliorant ainsi votre expérience de c
- l Livel Cam Avatar: Livel Cam Avatar vous laisse vous déguiser en superstar, en peluche, ou en tout autre personnage animé tout en conversant en<br>vidéo à l'aide de tout logiciel de messagerie instantanée. L'avatar suit votr
- 

[Retour à la Table des Matières](file:///C:/data/Monitors/SP2208/fr/ug/index.htm)

<span id="page-25-0"></span>[Retour à la page Sommaire](file:///C:/data/Monitors/SP2208/fr/ug/preface.htm)

#### **Installation de votre moniteur Moniteur à écran plat Dell™ SP2208WFP**

# **l'affichage à 1680 x 1050 (optimale) sont sur le CD**

Pour des performances d'affichage optimales en utilisant les systèmes d'exploitation Microsoft Windows® , configurez la résolution d'affichage sur 1680 x 1050 pixels en effectuant les étapes suivantes:

1. Cliquez droit sur le bureau et cliquez sur **Propriétés**.

2. Sélectionnez l'onglet **Paramètres**.

3. Déplacez la barre de curseur vers la droite en appuyant et en maintenant enfoncé le bouton gauche de la souris et réglez la résolution de l'écran sur **1680X1050**.

4. Cliquez sur **OK**.

Si vous ne voyez pas **1680X1050 comme option, il est possible que vous deviez mettre à jour votre pilote graphique. Veuillez choisir le scénario ci-dessous<br>qui décrit le mieux le système informatique que vous utilisez et s** 

**1: [Si vous avez un ordinateur de bureau Dell™ ou un ordinateur portable Dell™ avec accès à Internet.](file:///C:/data/Monitors/SP2208/fr/ug/internet.htm)**

**2: [Si vous avez un ordinateur de bureau, portable ou une carte graphique non Dell™.](file:///C:/data/Monitors/SP2208/fr/ug/non-dell.htm)**

[Retour à la page Sommaire](file:///C:/data/Monitors/SP2208/fr/ug/preface.htm)

# <span id="page-26-0"></span>**Moniteur à écran plat Dell™ SP2208WFP**

**[Guide d'utilisation](file:///C:/data/Monitors/SP2208/fr/ug/index.htm)**

### **l['affichage à 1680 x 1050 \(optimale\) sont sur le CD](file:///C:/data/Monitors/SP2208/fr/ug/optimal.htm)**

## **Les informations présentes dans ce document sont sujettes à modification sans avis préalable. © 2007 Dell Inc. Tous droits réservés.**

Toute reproduction de quelque manière que ce soit sans l'autorisation écrite de Dell Inc. est strictement interdite.

Les marques commerciales utilisées dans ce texte: *Dell,* le logo DELL logo, *Inspiron, Dell Precision, Diriplex, Latitude, PowerFage, PowerVault, PowerPapy, et Dell OpenManage*<br>Sont des marques commerciales de Dell Inc. ;

D'autres marques commerciales et appellations commerciales peuvent être instancement promier en entrementancem<br>appellations soit à leurs produits. Dell Inc. désavoue tout intérêt propriétaire dans les marques commerciales

Modèle SP2208WFP

Août 2007 Rev. A00

#### <span id="page-27-0"></span>**Installation de votre moniteur Guide Utilisateur du Moniteur à écran plat Dell™ SP2208WFP**

- [Fixer la Base](#page-27-1)
- **O** [Connexion de votre moniteur](#page-27-2)
- [Organisation des câbles](#page-28-1)
- [Fixation de la SoundBar \(en option\)](#page-28-2)
- [Retirer la Base](#page-29-1)

#### <span id="page-27-1"></span>**Fixer la Base**

**REMARQUE:** Le support est détaché lorsque le moniteur est expédié d'usine.

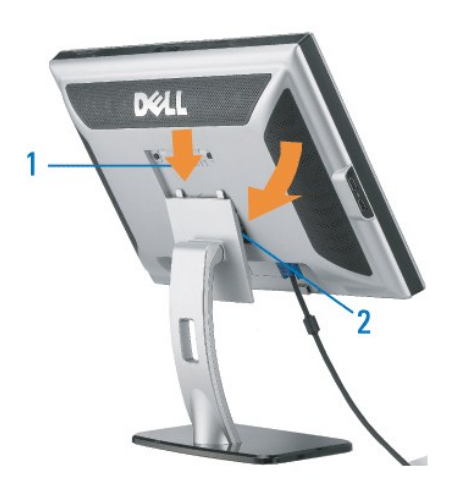

Placez le pied sur une surface plane et suivez ces étapes pour fixer le pied du moniteur :

1. Alignez les rainures situées sur l'écran avec les deux onglets de la partie supérieure du pied. 2. Abaissez le moniteur de façon à ce que la zone de montage s'enclenche ou se verrouille au pied.

# <span id="page-27-2"></span>**Connecter Votre Ecran**

**MISE EN GARDE : Avant de débuter quelque procédure que ce soit de cette section, suivez les [consignes de sécurité](file:///C:/data/Monitors/SP2208/fr/ug/appendx.htm#Safety%20Information).**

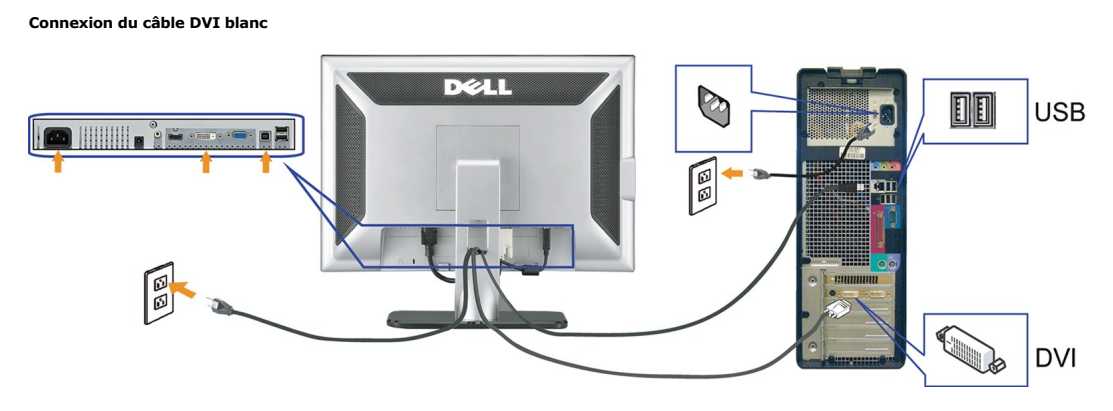

**Connexion du câble VGA bleu**

<span id="page-28-0"></span>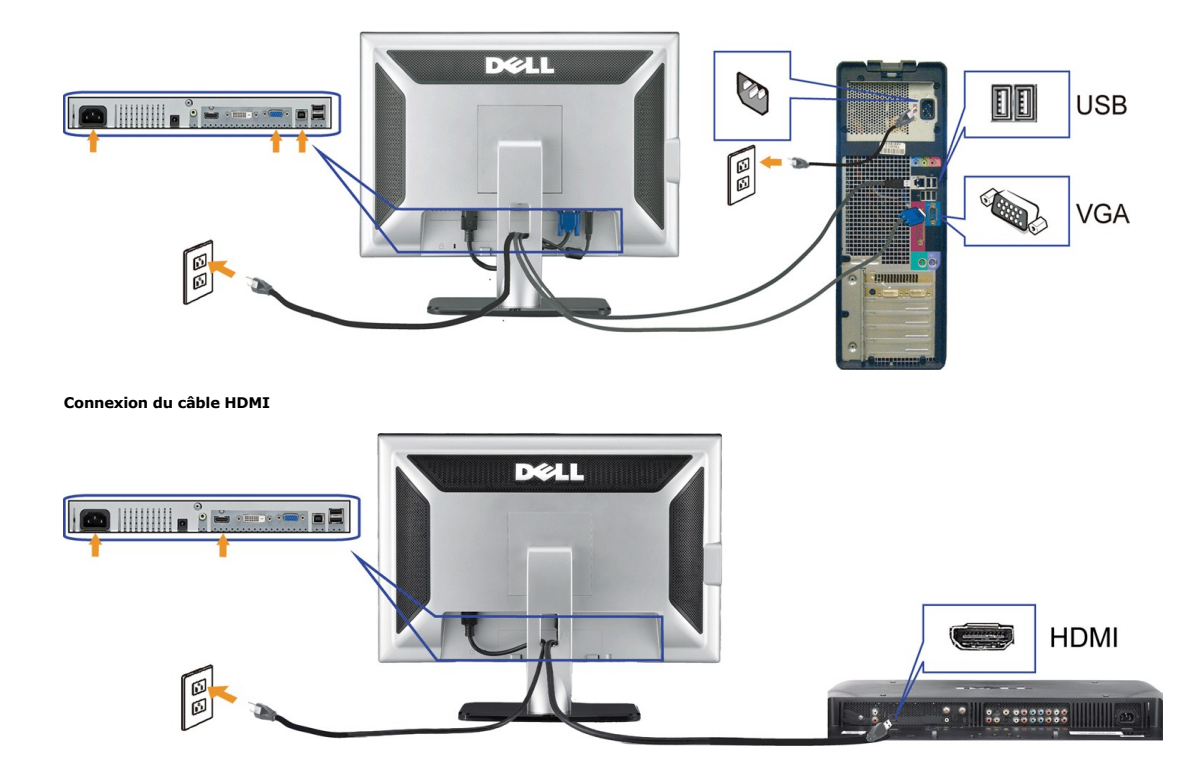

- **1.** Eteignez votre ordinateur et débranchez son câble d'alimentation.
- Connectez soit le câble DVI blanc, soit le câble VGA bleu sur les connecteurs de l'ordinateur et du moniteur ou connectez le HDMI au lecteur DVD externe, au 2. Connectez sont re complete and the boîtes d'installation ou aux consoles.
- 3. Connectez le câble USB livré avec votre moniteur sur l'ordinateur et le connecteur USB flux montant sur le moniteur. Une fois le câble connecté à l'ordinateur<br>An moniteur, vous pouvez utiliser les connecteurs USB sur le
- **4.** Connectez n'importe quel périphérique USB.
- **5.** Connectez les câbles d'alimentation.
- 6. Allumez votre écran et votre ordinateur. Si vous ne voyez aucune image, poussez le bouton de sélection de la source et assurez-vous que la bonne source<br><sup>6.</sup> d'entrée est sélectionnée. Si vous ne voyez toujours pas d'ima

# <span id="page-28-1"></span>**Organiser Vos Câbles**

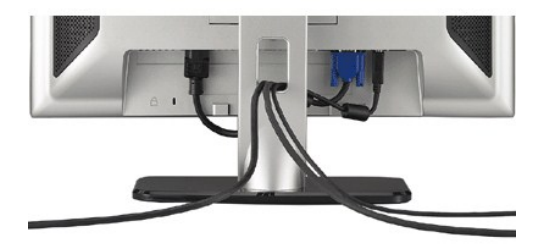

Après avoir branché tous les câbles nécessaires sur votre écran et votre ordinateur, (Voir <u>[Connecter Votre Ecran](#page-27-2)</u> pour réaliser le raccordement des câbles),<br>utilisez la gaine de câbles pour aménager soigneusement tous les

#### <span id="page-28-2"></span>**Fixation de la SoundBar**

<span id="page-29-0"></span>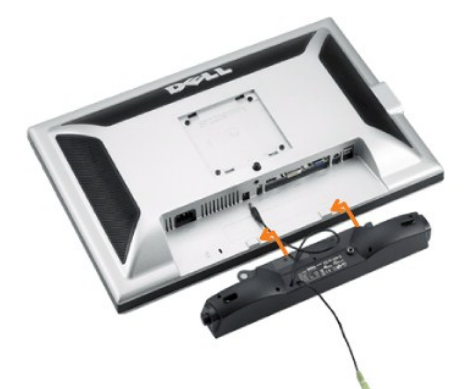

**AVERTISSEMENT:** Ne pas utiliser de périphérique autre que la Soundbar Dell.

- **REMARQUE :**Le connecteur d'alimentation Soundbar La sortie +12V DC sert pour le Soundbar optionnel seulement.
- **1.** Sur l'arrière du moniteur, fixez la Soundbar en alignant les deux orifices avec les deux languettes sur le bas à l'arrière du moniteur.
- **2.** Faites glisser la Soundbar vers la gauche jusqu'à ce qu'elle s'enclenche en position.
- **3.**  Branchez le cordon d'alimentation de la Soundbar sur le connecteur à l'arrière du moniteur.
- **4.** Insérez la mini-fiche stéréo vert clair de l'arrière de la Soundbar dans le prise de sortie audio de l'ordinateur.
- **A REMARQUE :Pour lire le son depuis des sources HDMI, insérez la prise mini-stéréo dans le connecteur audio OUT au dos du moniteur**

### <span id="page-29-1"></span>**Retirer la Base**

**REMARQUE :** Pour éviter de rayer l'écran LCD lors du retrait du pied, assurez-vous que le moniteur est placé sur une surface propre.

Procédez comme suit pour retirer le pied :

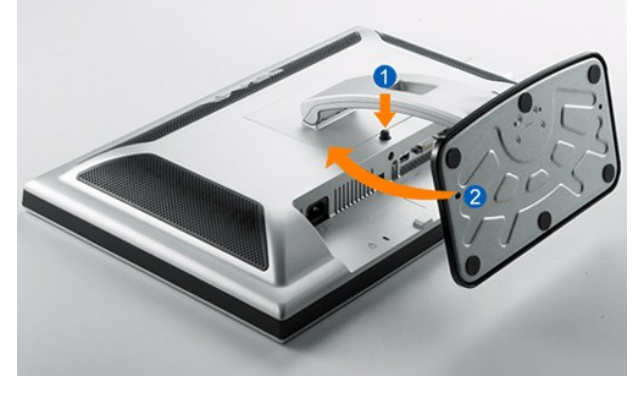

- 1. Faites pivoter le pied pour avoir accès au bouton de retrait du pied.
- 2. Appuyez sur le bouton de retrait du pied et maintenez-le enfoncé. 3. Soulevez le pied et éloignez-le du moniteur.

[Retour à la Table des Matières](file:///C:/data/Monitors/SP2208/fr/ug/index.htm)

<span id="page-30-0"></span>[Retour à la Table des Matières](file:///C:/data/Monitors/SP2208/fr/ug/index.htm)

#### **Résolution des Problèmes**

**Guide Utilisateur du Moniteur à écran plat Dell™ SP2208WFP**

- Dépannage du moniteur
- **O** [Problèmes courants](#page-30-1)
- [Problèmes relatifs à l'](#page-31-1)appareil photo
- [Problèmes Spécifiques au Produit](#page-32-1)
- [Problèmes spécifiques au Bus Série Universel](#page-33-1)
- [Dépannage de la SoundBar Dell™](#page-33-2)

**MISE EN GARDE :** Avant de débuter quelque procédure que ce soit de cette section, suivez les [consignes de sécurité](file:///C:/data/Monitors/SP2208/fr/ug/appendx.htm#Safety%20Information).

### **Dépannage du moniteur**

#### **Vérification à l'aide de la Fonction Test Auto (Self-Test Feature Check : STFC)**

Votre écran dispose d'une fonction de test automatique qui vous permet de vérifier s'il fonctionne correctement. Si votre moniteur et votre ordinateur sont<br>connectés correctement mais que l'écran du moniteur reste éteint,

1. Eteignez votre ordinateur et votre moniteur.<br>2. Débranchez le câble vidéo à l'arrière de l'ordinateur. Afin de vous assurer du bon fonctionnement du Test Automatique, déconnectez le câble Numérique (connecteur blanc) et le câble Analogique (connecteur bleu) situés à l'arrière de l'ordinateur. 3. Rallumez le moniteur.

La boîte de dialogue flottante doit apparaître à l'écran (sur un arrière-plan noir) si le moniteur ne peut pas détecter un signal vidéo et s'il fonctionne<br>correctement. En mode auto-test, le témoin d'alimentation reste en

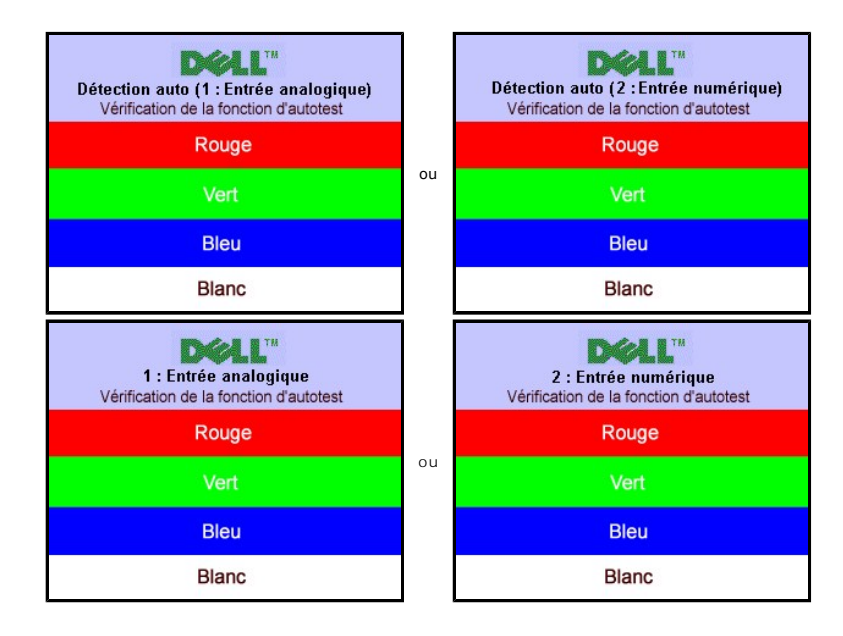

4. Cette boîte de dialogue apparaît lors du fonctionnement habituel du système en cas de déconnexion ou de dommages du câble vidéo.<br>5. Eteignez votre moniteur et reconnectez le câble vidéo, puis rallumez votre ordinateur a 5. Eteignez votre moniteur et reconnectez le câble vidéo, puis rallumez votre ordinateur ainsi que votre moniteur.

Si l'écran de votre moniteur n'affiche toujours aucune image après avoir suivi la procédure précédente, vérifiez votre contrôleur vidéo et votre ordinateur; votre moniteur fonctionne correctement.

**REMARQUE:**La vérification de la fonction d'auto-test n'est pas disponible pour les modes vidéo HDMI.

### <span id="page-30-1"></span>**Problèmes courants**

Le tableau suivant contient des informations générales relatives aux problèmes courants de l'écran que vous pouvez rencontrer et les solutions possibles.

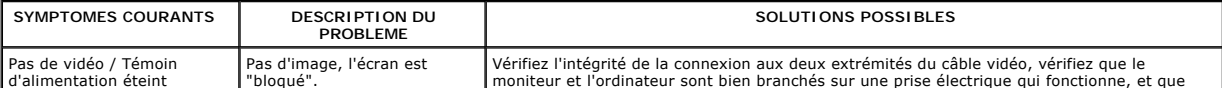

<span id="page-31-0"></span>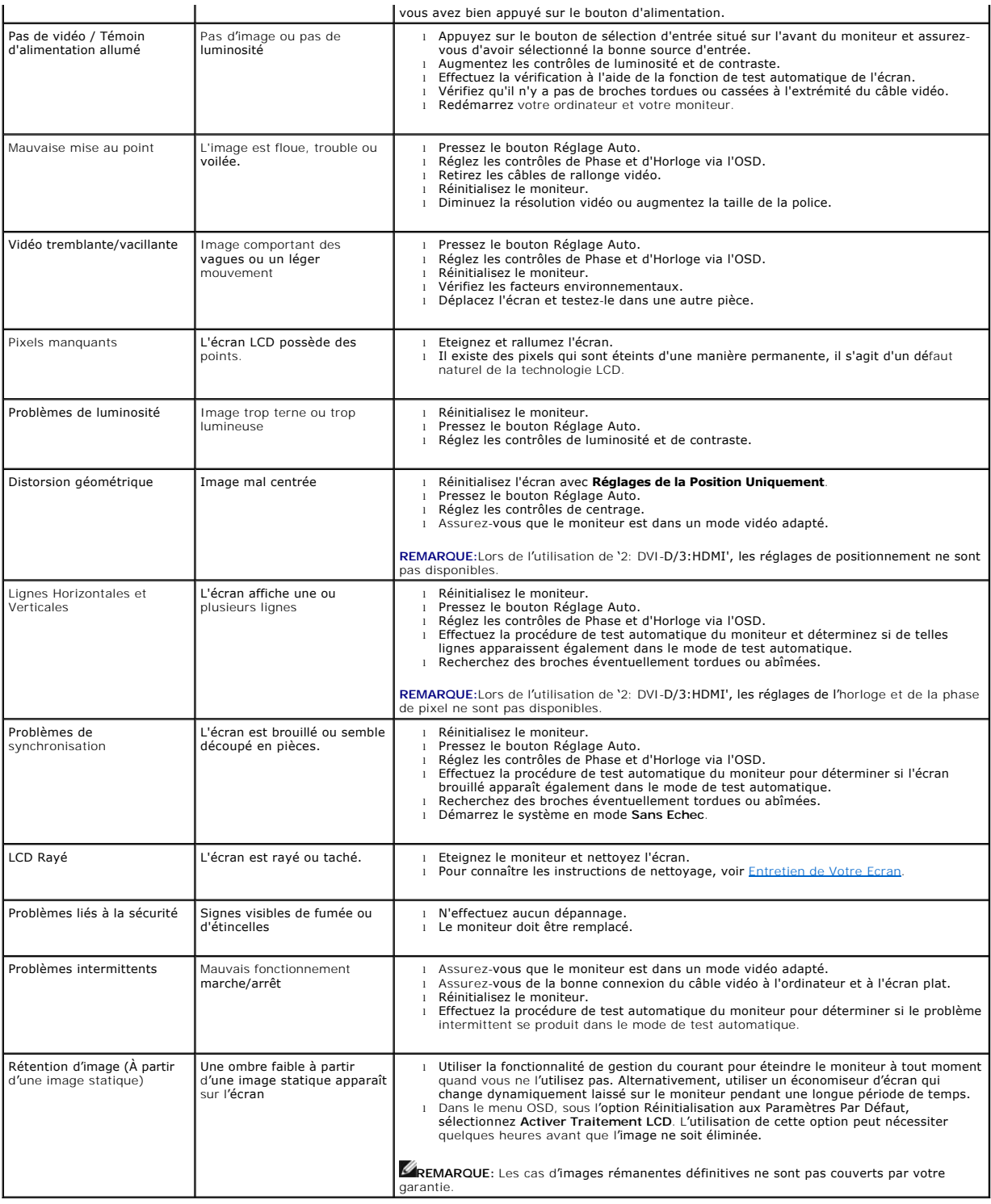

# <span id="page-31-1"></span>**Problèmes relatifs à l'appareil photo**

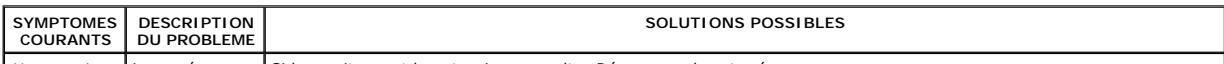

Absence de | La caméra ne | Si le moniteur est hors tension, consultez Dépannage de votre écran.

<span id="page-32-0"></span>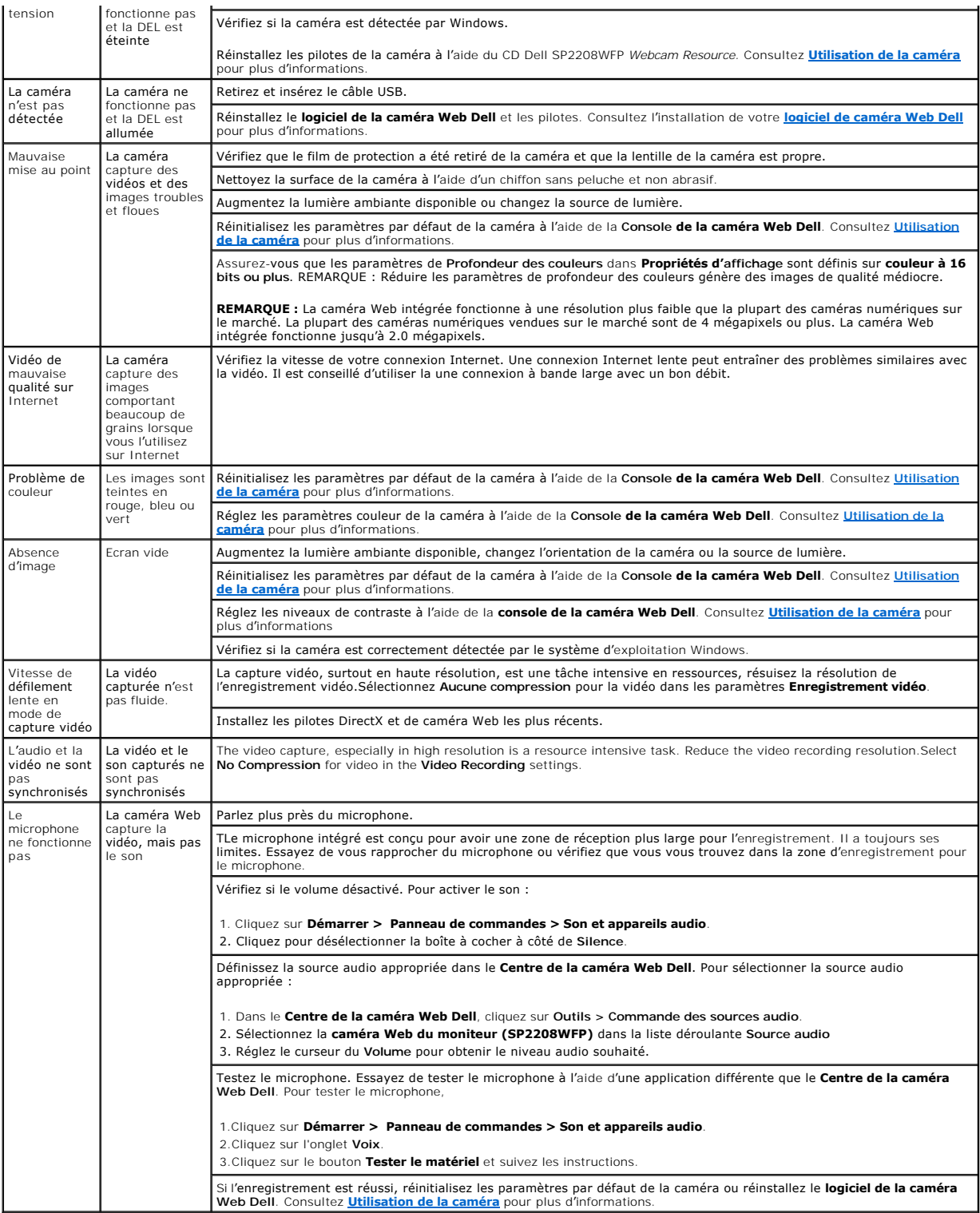

# <span id="page-32-1"></span>**Problèmes Spécifiques au Produit**

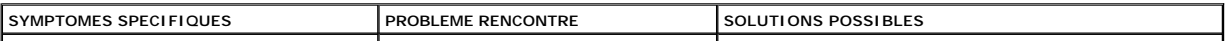

<span id="page-33-0"></span>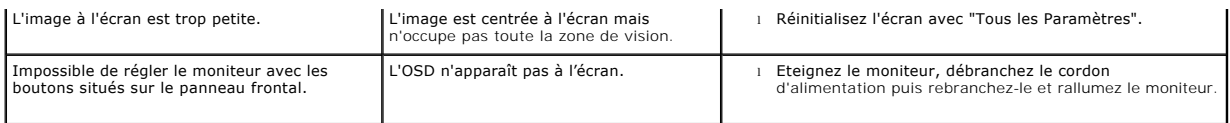

**NOTE:**Si vous choisissez le mode DVI-D, la fonction **Réglage automatique** n'est pas disponible.

# <span id="page-33-1"></span>**Universal Serial Bus (USB) Specific Problems**

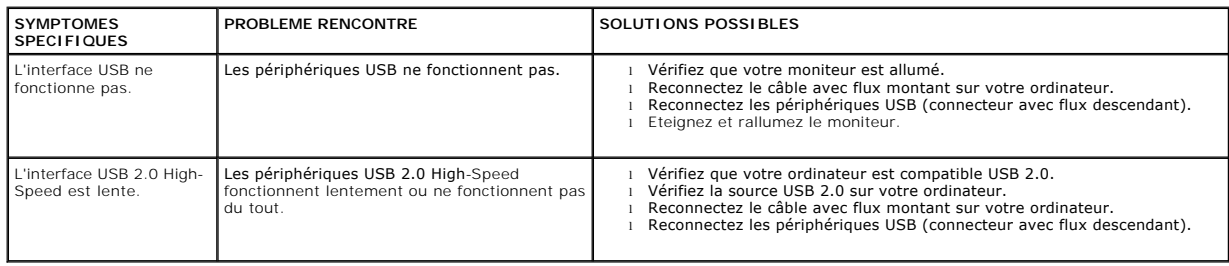

# <span id="page-33-2"></span>**Troubleshooting the Dell™ Soundbar**

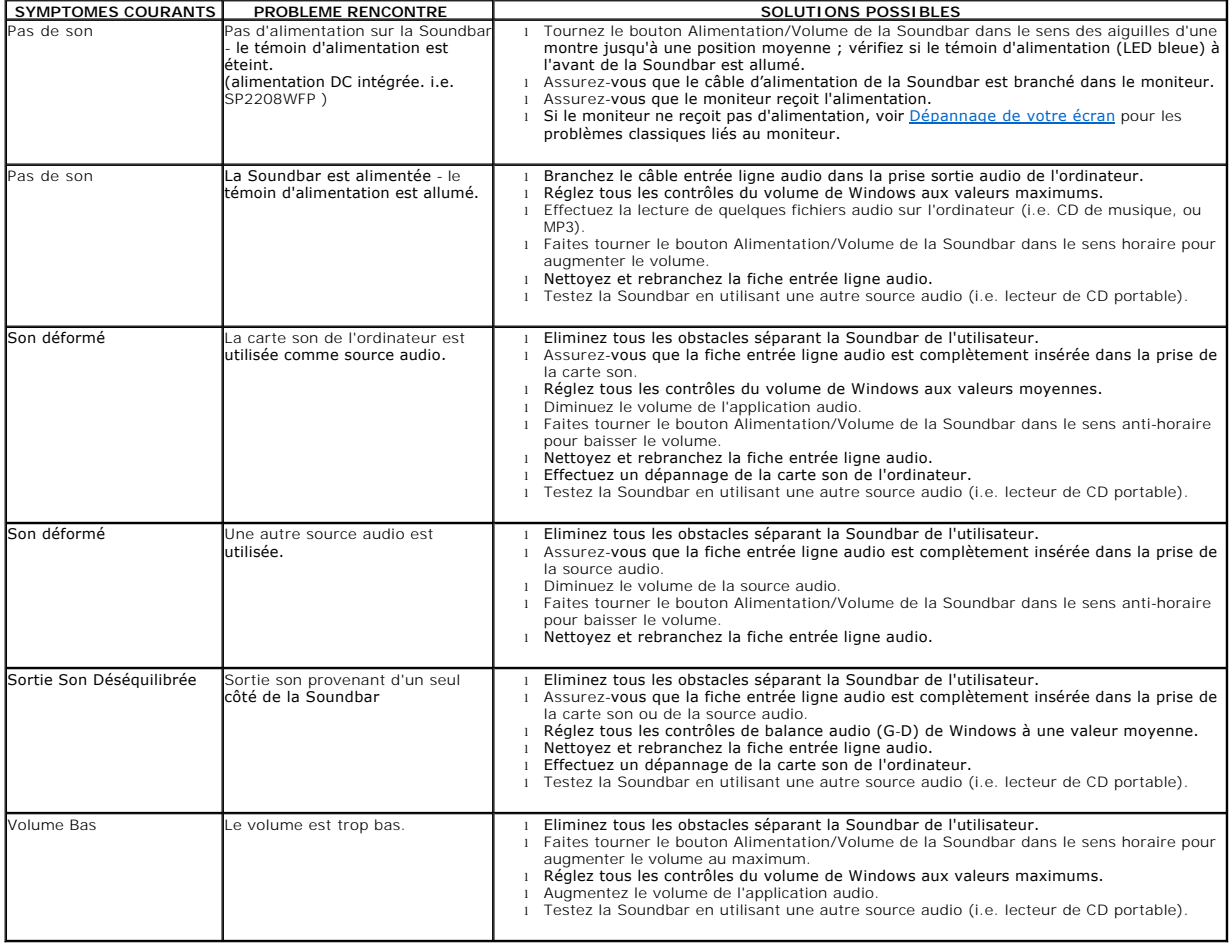

[Retour à la Table des Matières](file:///C:/data/Monitors/SP2208/fr/ug/index.htm)